# *EMA40i Android System Development Guide*

**V1.1**

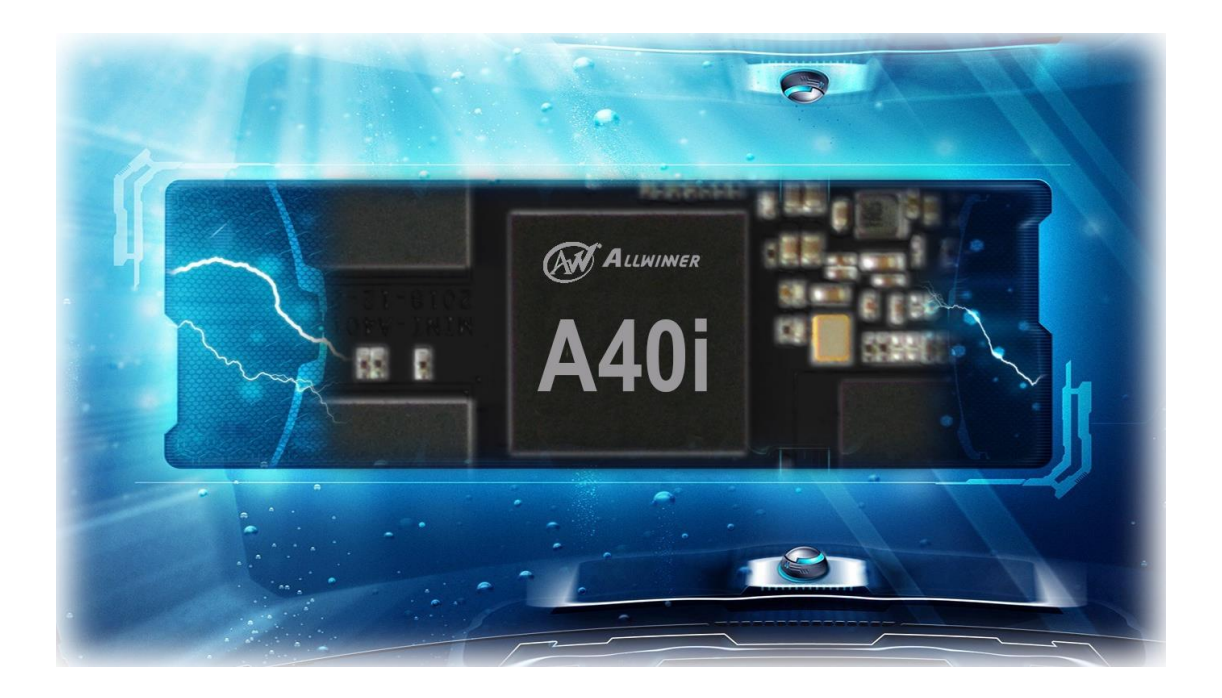

Boardcon Embedded Design

www.boardcon.com

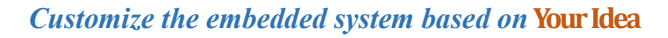

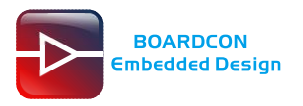

### **1. Introduction**

### **1.1. About this Manual**

This manual is intended to provide the user with an overview of the board and benefits, complete features specifications, and set up procedures. It contains important safety information as well.

### **1.2. Feedback and Update to this Manual**

To help our customers make the most of our products, we are continually making additional and updated resources available on the Boardcon website [\(www.boardcon.com](http://www.boardcon.com/) [, www.armdesigner.com\)](http://www.armdesigner.com/). These include manuals, application notes, programming examples, and updated software and hardware. Check in periodically to see what's new!

When we are prioritizing work on these updated resources, feedback from customers is the number one influence, If you have questions, comments, or concerns about your product or project, please no hesitate to contact us at [support@armdesigner.com.](mailto:support@armdesigner.com)

### **1.3. Limited Warranty**

Boardcon warrants this product to be free of defects in material and workmanship for a period of one year from date of buy. During this warranty period Boardcon will repair or replace the defective unit in accordance with the following process:

A copy of the original invoice must be included when returning the defective unit to Boardcon. This limited warranty does not cover damages resulting from lighting or other power surges, misuse, abuse, abnormal conditions of operation, or attempts to alter or modify the function of the product.

This warranty is limited to the repair or replacement of the defective unit. In no event shall Boardcon be liable or responsible for any loss or damages, including but not limited to any lost profits, incidental or consequential damages, loss of business, or anticipatory profits arising from the use or inability to use this product.

Repairs make after the expiration of the warranty period are subject to a repair charge and the cost of return shipping. Please contact Boardcon to arrange for any repair service and to obtain repair charge information.

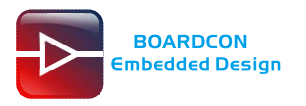

### **Revision History**

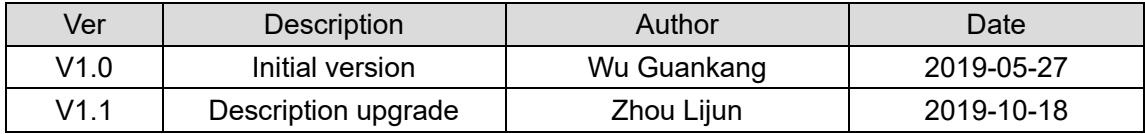

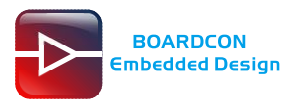

### **Content**

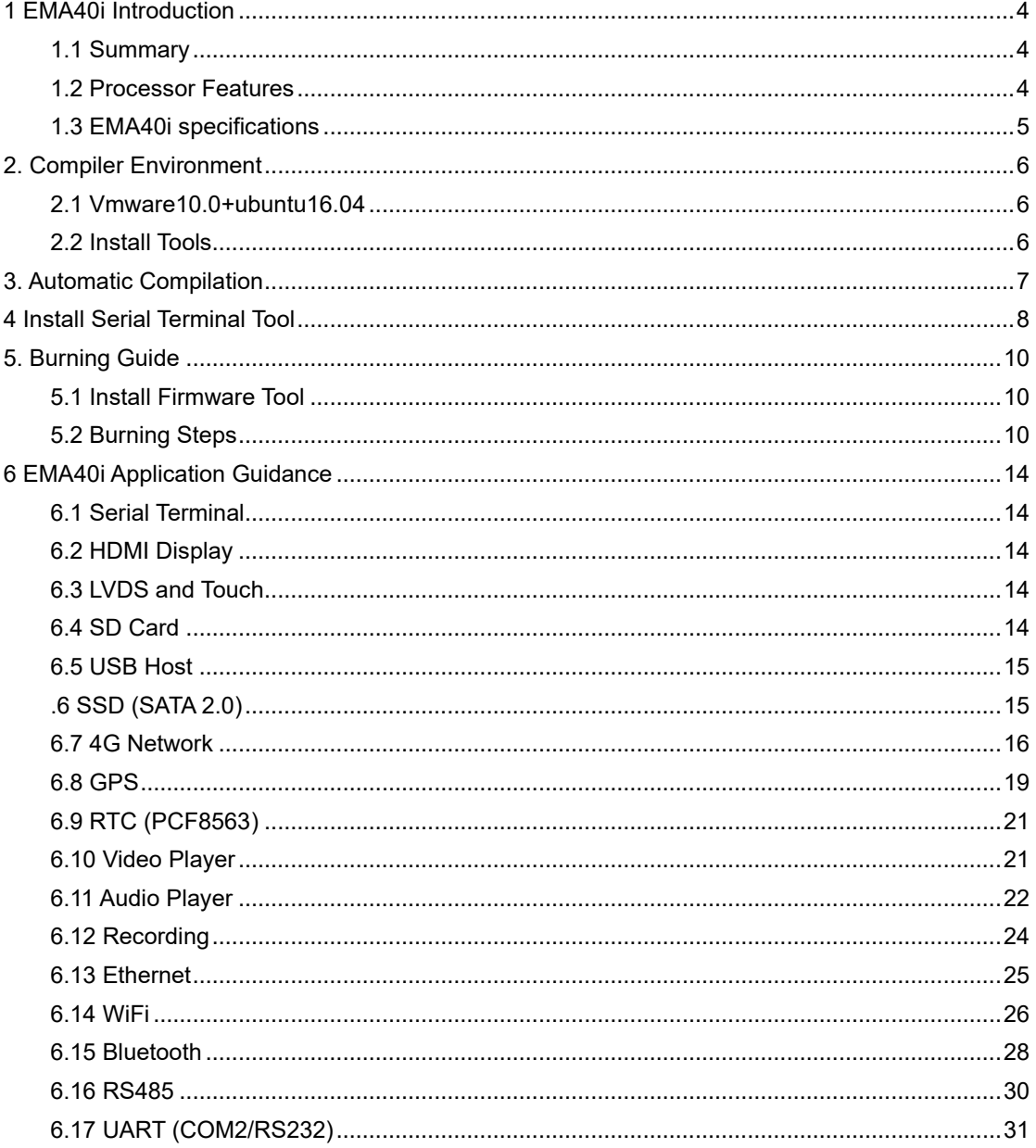

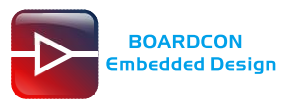

# <span id="page-4-0"></span>**1 EMA40i Introduction**

# <span id="page-4-1"></span>**1.1 Summary**

EMA40I is a single board computer featuring an Allwinner A40i Processor, comes with 1GB DDR3 RAM, 4GB eMMC, and other rich interfaces specifically designed for intelligent industrial control applications such as industrial control, communications and measurement.

EMA40i provides a standard Gigabit Ethernet port and a 10-pin Extra GbE port. Supports HDMI 1.4, RGB, MIPI SDI and dual-LVDS output. The SBC is equipped with a microSD slot and a M.2 slot with NAME SSD support. A mini-PCIe slot supports 4G module and is accompanied by a Nano-SIM slot. Other features include USB 2.0 host ports, as well as a USB2.0 OTG. There's also a RS232 DB9 port, as well as 4x 4-pin headers for RS232, UART(TTL) and USB host.

EMA40I is equipped with WiFi 802.11ac and Bluetooth 4.0, as well as optional support for GPS, 4G LTE connectivity.

### <span id="page-4-2"></span>**1.2 Processor Features**

⚫ **CPU** 

Quad-core ARM Cortex-A7 CPU Architecture, the most power efficient CPU core ARM's ever developed.

⚫ **GPU**

Mali400 MP2

⚫ **Video Engine**

Supports mainstream high-definition video decoding including H.264, H.263, MPEG1/2/4, xvid, Sorenson Spark, VP6/8, AVS/AVS+, WMV7, WMV8 by 1080p@60fps. In the aspect of video encoding, the A40i supports 1080p@45fps H.264 encoding ability.

⚫ **Camera**

Supports dual COMS sensor parallel interfaces and 4-channel TVIN, which can easily finish multi-channel video recording.

⚫ **Display** 

Content can be display on 4-lane MIPI DSI display, or RGB panel, or LVDS panel.TV-out on HDMI V1.4 is also supported.

⚫ **Audio** 

Integrated audio codec with 24 bit/192kHz DAC playback, and supports I2S/PCM interface for connecting to an external audio codec. I2C/PCM interface includes eight channels of TDM with sampling precision up to 32 bit/192kHz.

⚫ **Memory** 

Supports external memory interface to NAND Flash, SD/EMMC, Nor Flash and SDRAM port. SDRAM port can be configured to support LPDDR2, LPDDR3, DDR2, DDR3, and DDR3L.

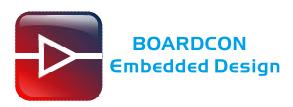

### <span id="page-5-0"></span>**1.3 EMA40i specifications**

\* **Processor** – Allwinner A40i Quad-core ARM Cortex-A7 MPCore Processor @ 1.2 GHz

- \* **RAM** 1GB DDR3
- \* **eMMC Flash** 4GB

\* **Interfaces** – Ethernet, 5x UART, TV-IN, 3x USB Host, USB OTG, HDMI, M.2 SATA, PCI-E, CAN,

RS485, LCD(RGB, LVDS, MIPI), Camera, GPIO, Audio I/O, SD, SIM, etc.

- \* **Operating system**: Linux3.10, Android7.1.1
- **\* Application** Industrial control, communications and measurement, etc.
- \* **Dimension** 140mm x 100mm

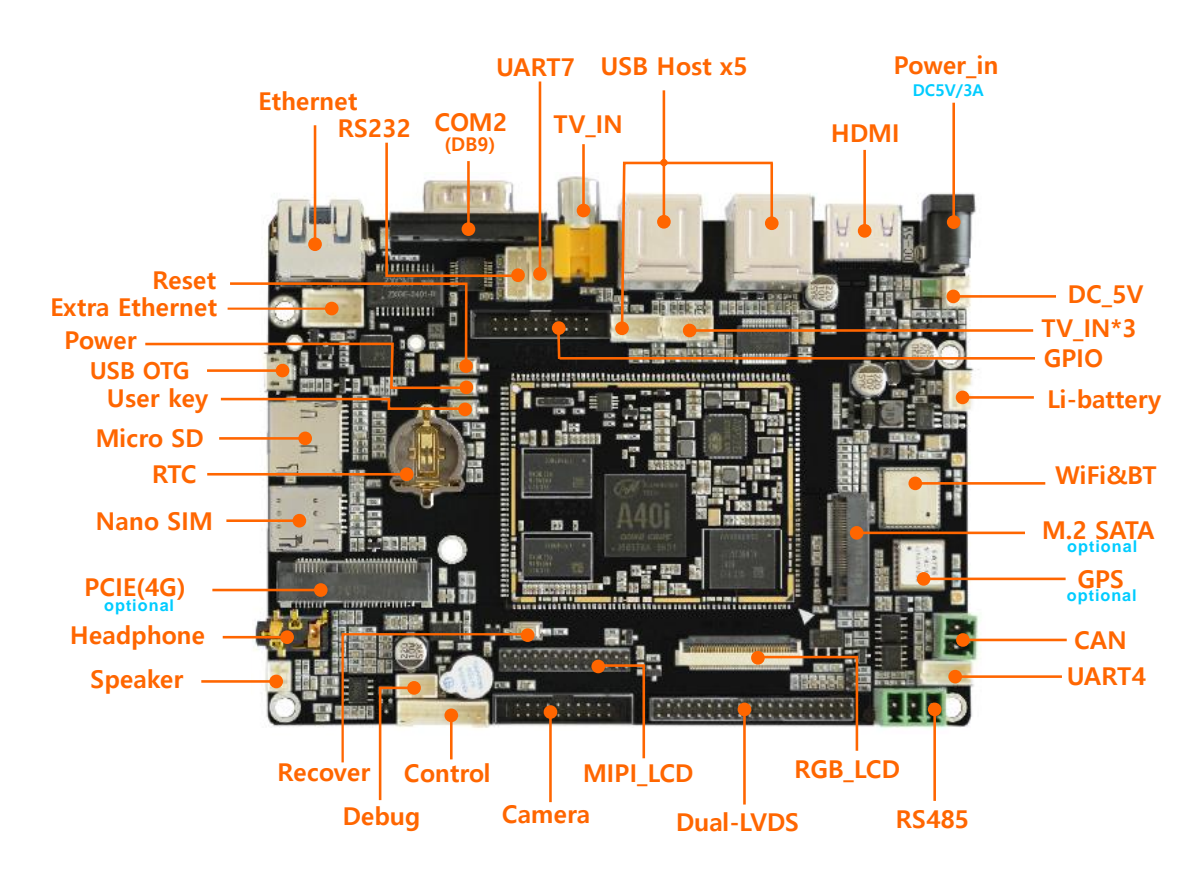

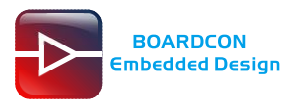

# <span id="page-6-0"></span>**2. Compiler Environment**

### <span id="page-6-1"></span>**2.1 Vmware10.0+ubuntu16.04**

Install Vmware10.0 in windows OS, and then install ubuntu16.04 in VMware to compile. There is no longer describes how to install Ubuntu system, please visit the official website of Ubuntu, the operating system is also available for free download at the official website.<http://www.ubuntu.com/> *Note:* Linux should be complied by ubuntu 64-bit OS.

### <span id="page-6-2"></span>**2.2 Install Tools**

# sudo apt-get install build-essential # sudo apt-get install zlib1g-dev # sudo apt-get install flex # sudo apt-get install libx11-dev # sudo apt-get install gperf # sudo apt-get install libncurses5-dev # sudo apt-get install bison # sudo apt-get install lsb-core # sudo apt-get install lib32z1-dev # sudo apt-get install g++-multilib # sudo apt-get install lib32ncurses5-dev # sudo apt-get install uboot-mkimage # sudo apt-get install g++-4.4-multilib

If the compilation encountered error, please according to the error message, the installation of the corresponding software package

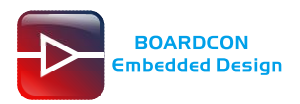

# <span id="page-7-0"></span>**3. Automatic Compilation**

The steps for automatic compilation are as follows:

Step 1, unzip the source.

#tar zxvf a40i-android7.1.tar.gz

Step 2, Execute automatic compilation scripts in the source directory.

#### #./build\_img.sh

./build.sh: line 47: cd: u-boot-2014.07/: No such file or directory

Welcome to mkscript setup progress

All available chips:

0. sun8iw11p1

#### Choice: 0

All available platforms:

- 0. android
- 1. androidm
- 2. dragonboard
- 3. linux
- 4. camdroid

#### Choice: 1

All available kernel:

0. linux-3.10

#### Choice: 0

All available boards:

- 0. a40-boardcon
- 1. a40-ococci
- 2. a40-p1
- 3. t3-mp1
- 4. t3-mp3
- 5. t3-p1
- 6. t3-p2
- 7. t3-p3

#### Choice: 0

The final burnable image is **sun8iw11p1\_androidm\_a40-boardcon\_uart0.img,** which is in the directory of a40i-android7.1\lichee\tools\pack.

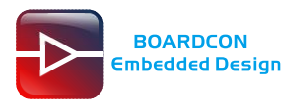

# <span id="page-8-0"></span>**4 Install Serial Terminal Tool**

The serial terminal SecureCRT is used for debugging. It can be used directly after decompression.

Open SecureCRT.exe after copy to PC (path: tools\windows\SecureCRT.exe), then click the icon **Quick Connect** to config.

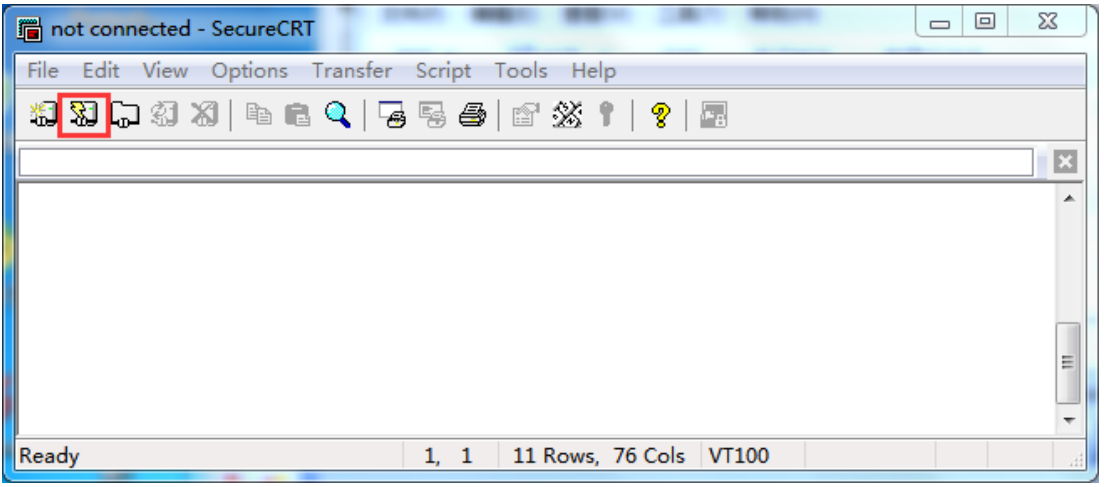

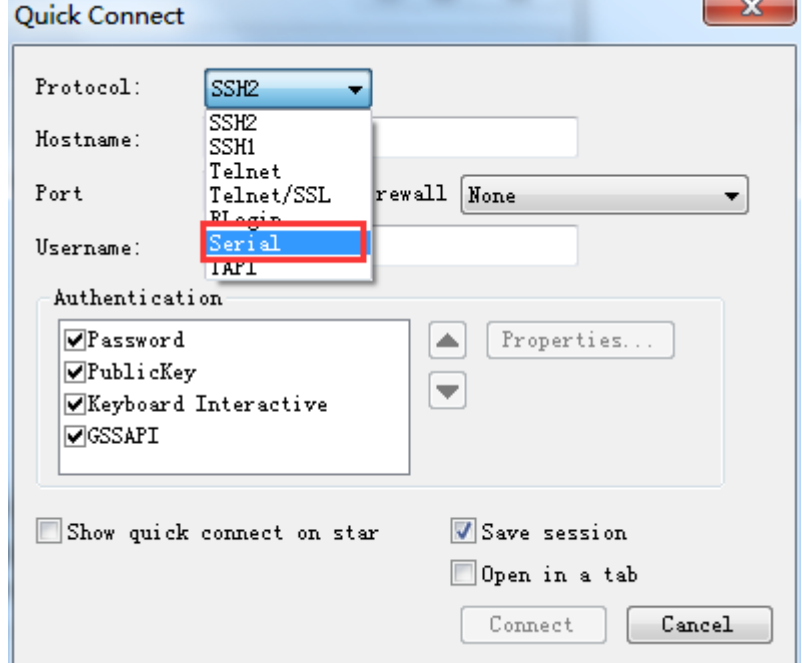

Set the parameters as follow. **Protocol**: Serial **Port**: To be specified by user PC **Baud rate**: 115200 Please check XON/XOFF but not RTS/CTS Check Save session

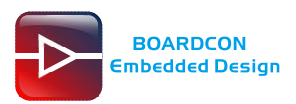

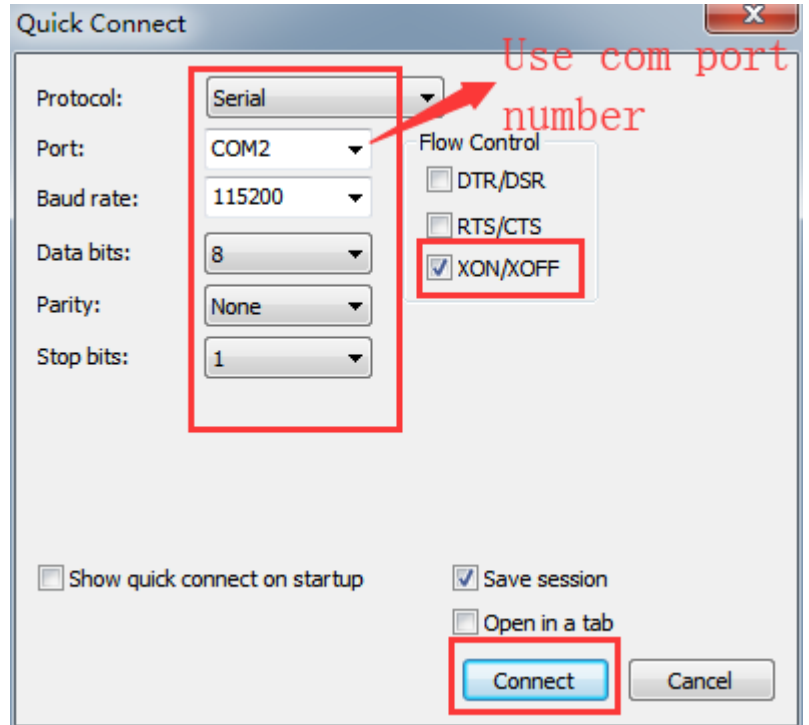

#### Click *connect*

Illusion1: If open more than one serial terminal tools, and they use the same serial port, there will be reported **the port is busy**.

**Solution**: Turn off the serial tool that unnecessary.

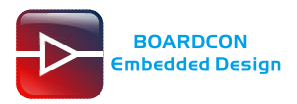

# <span id="page-10-0"></span>**5. Burning Guide**

# <span id="page-10-1"></span>**5.1 Install Firmware Tool**

<span id="page-10-2"></span>Please install **PhoenixSuit1.0.6** (*Path: CD\Tools\PhoenixSuit1.0.6*) according to the PC system.

# **5.2 Burning Steps**

Step 1, open the tool **PhoenixSuit.**

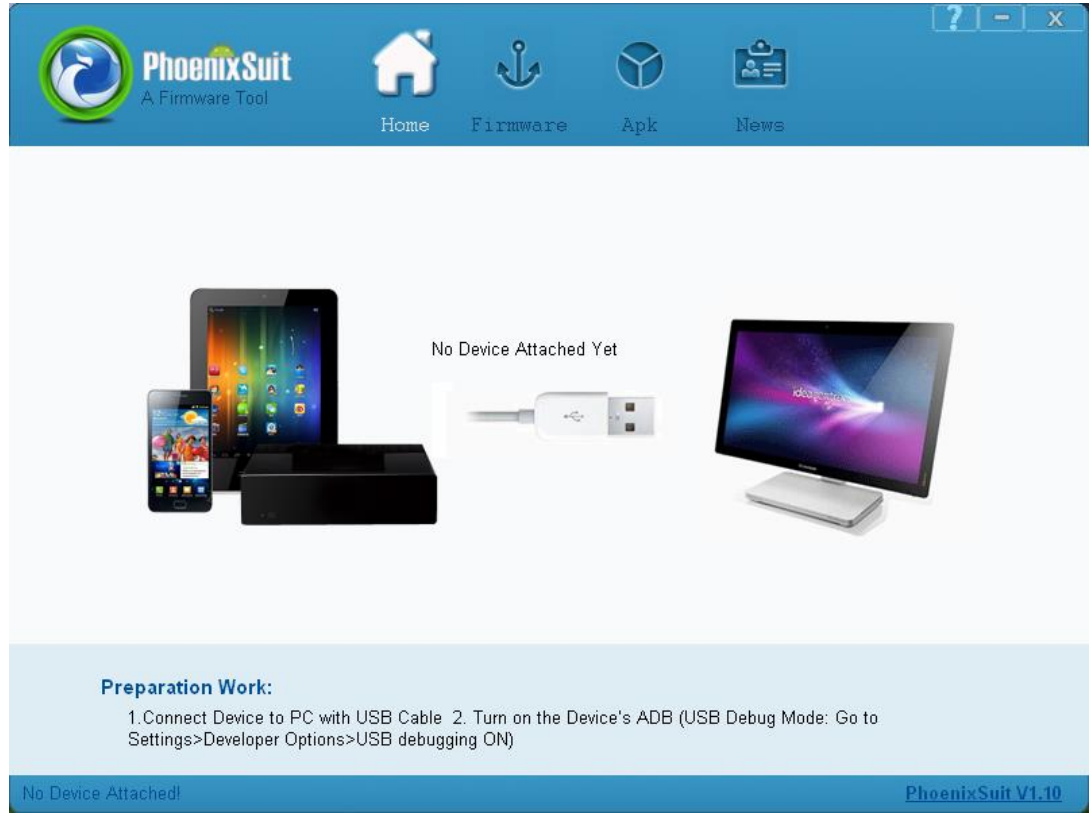

Step 2, select "Firmware", then click "Image" and select the **image** (*Path*: CD\image).

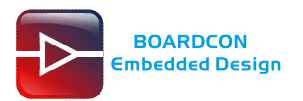

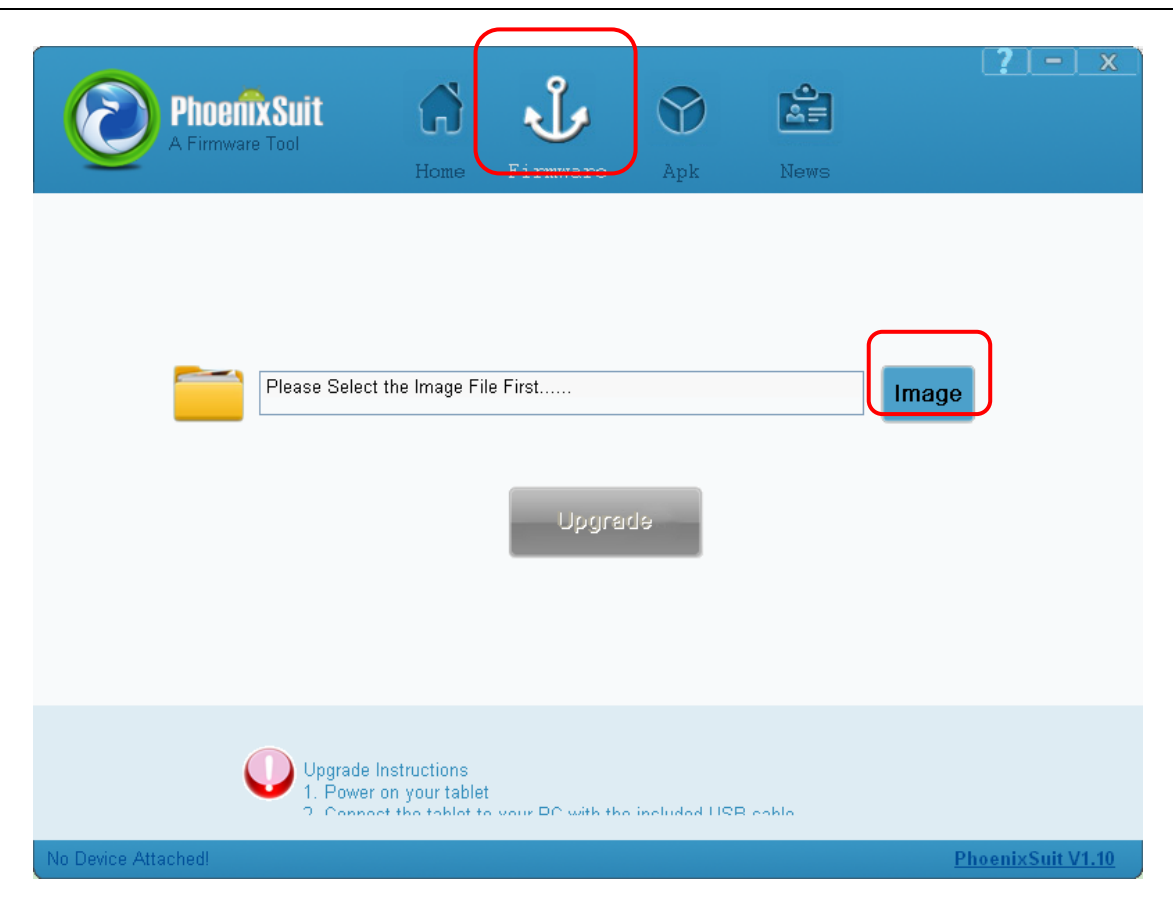

Step 3, connect PC and board with Micro USB cable, keep pressing the **Recover Key** and power on until the windows PC pops up dialogue box.

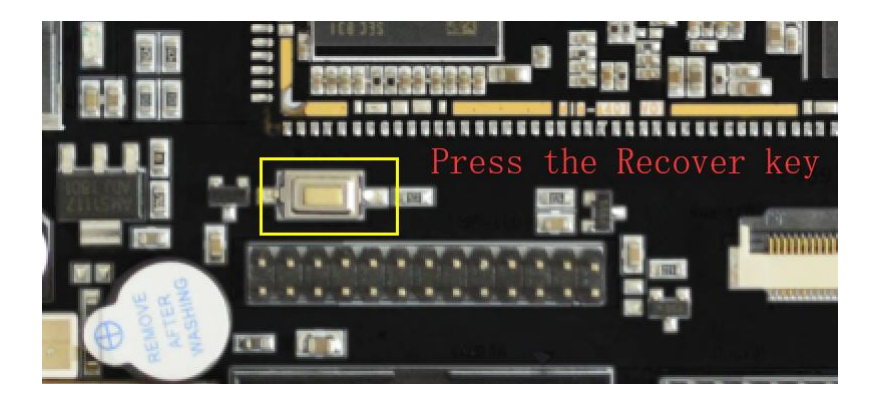

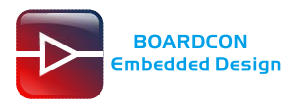

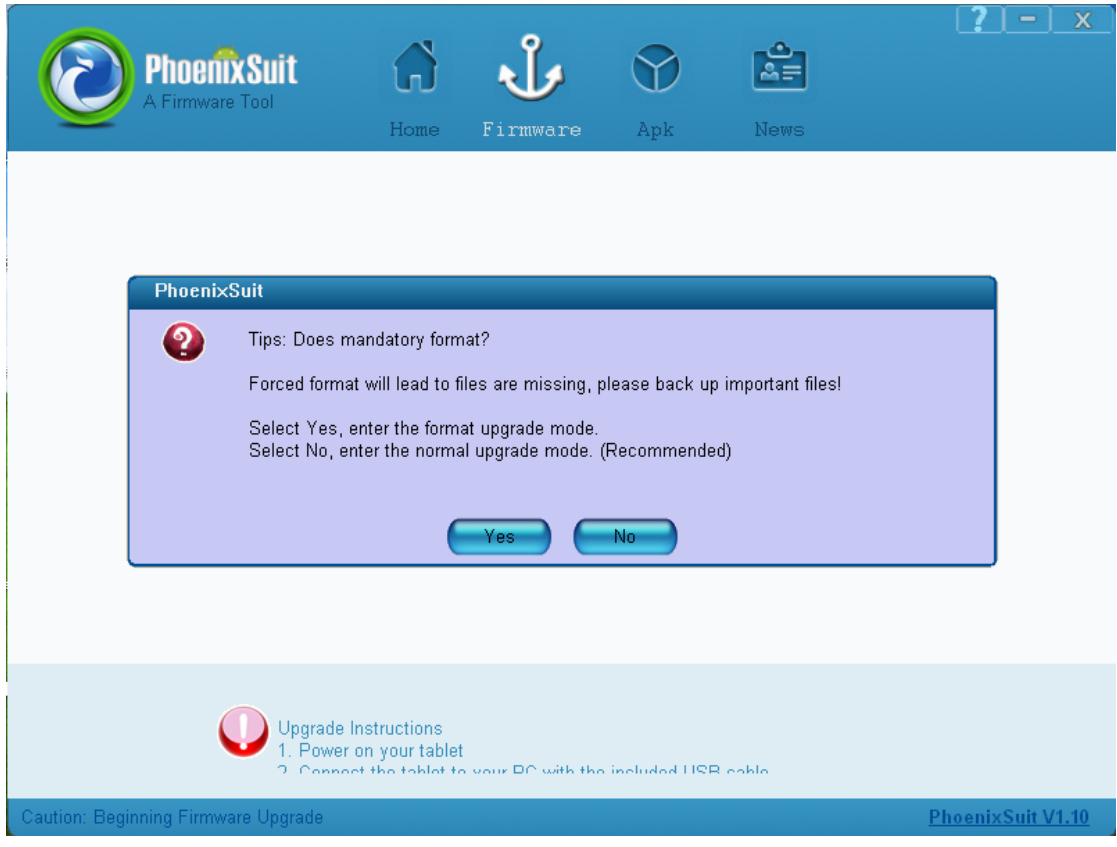

Step 4, select "Yes" to enter the format upgrade mode.

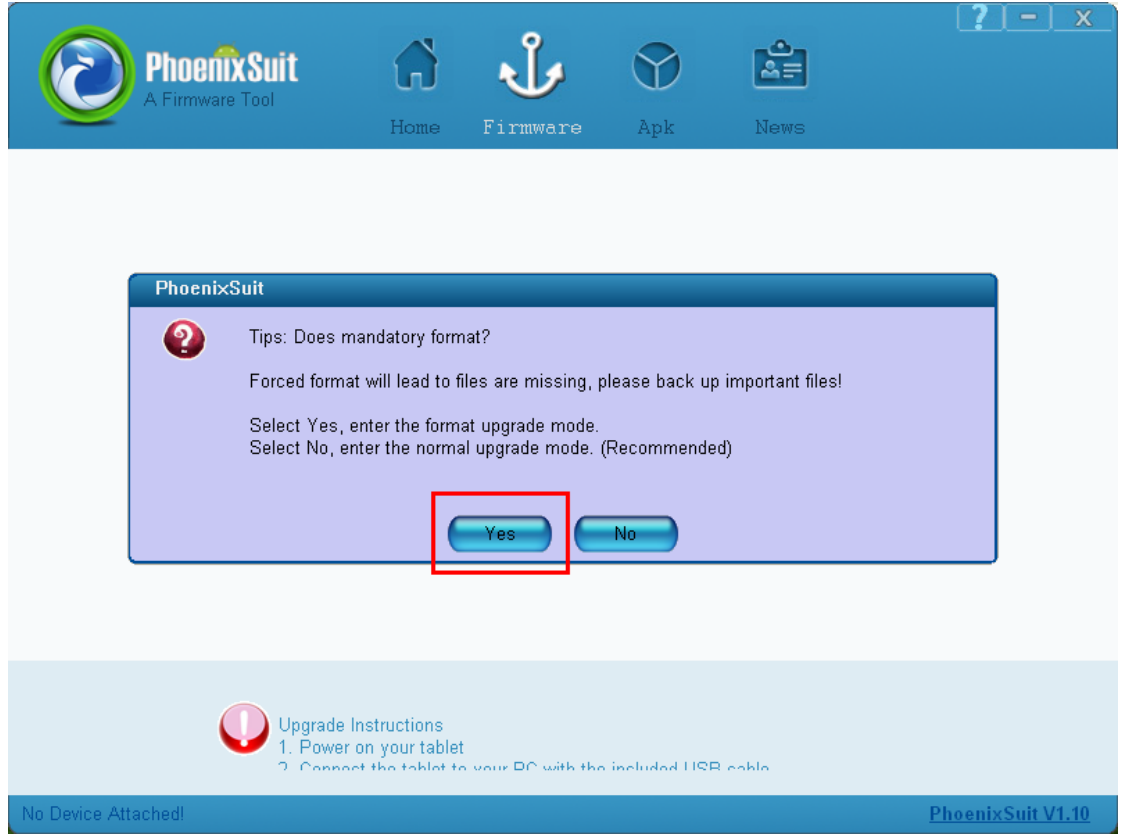

After the system update is completed, it will restart automatically.

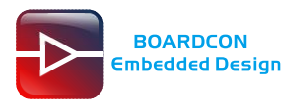

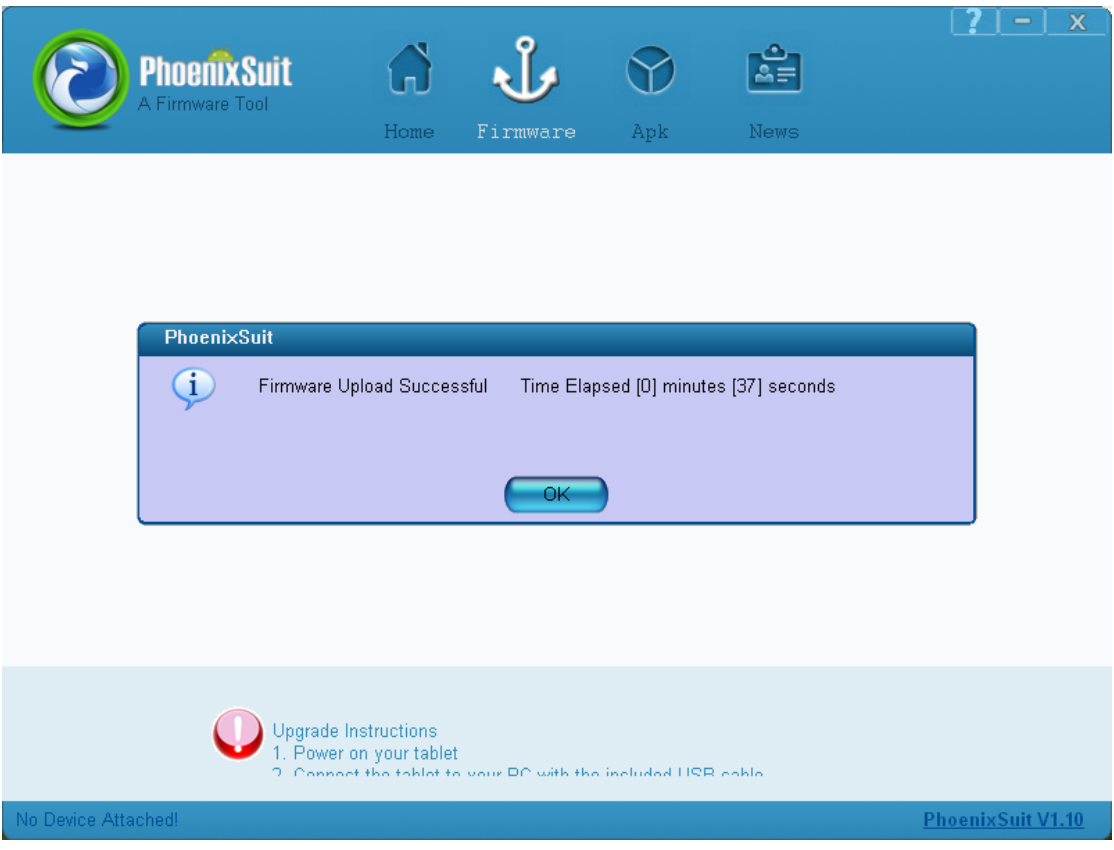

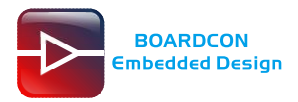

# <span id="page-14-0"></span>**6 EMA40i Application Guidance**

# <span id="page-14-1"></span>**6.1 Serial Terminal**

Connect the board and PC with USB Serial cable, then power on, the terminal will output startup information.

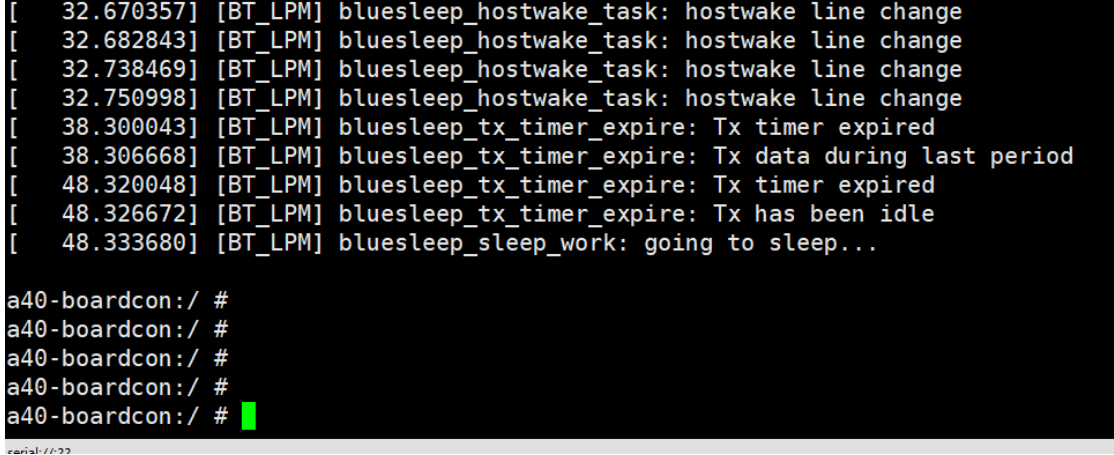

### <span id="page-14-2"></span>**6.2 HDMI Display**

Connect the board and HDMI monitor with a HDMI cable, then power on. After the board boot into Android OS, HDMI monitor will show Android UI.

### <span id="page-14-3"></span>**6.3 LVDS and Touch**

Connect 10.1'' LVDS to the board and power on. After the board boot into Android OS, The LVDS will display Android UI.

<span id="page-14-4"></span>EMA40i supports HDMI & LVDS display sync.

# **6.4 SD Card**

The system will automatically mount the SD card.

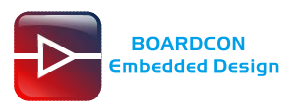

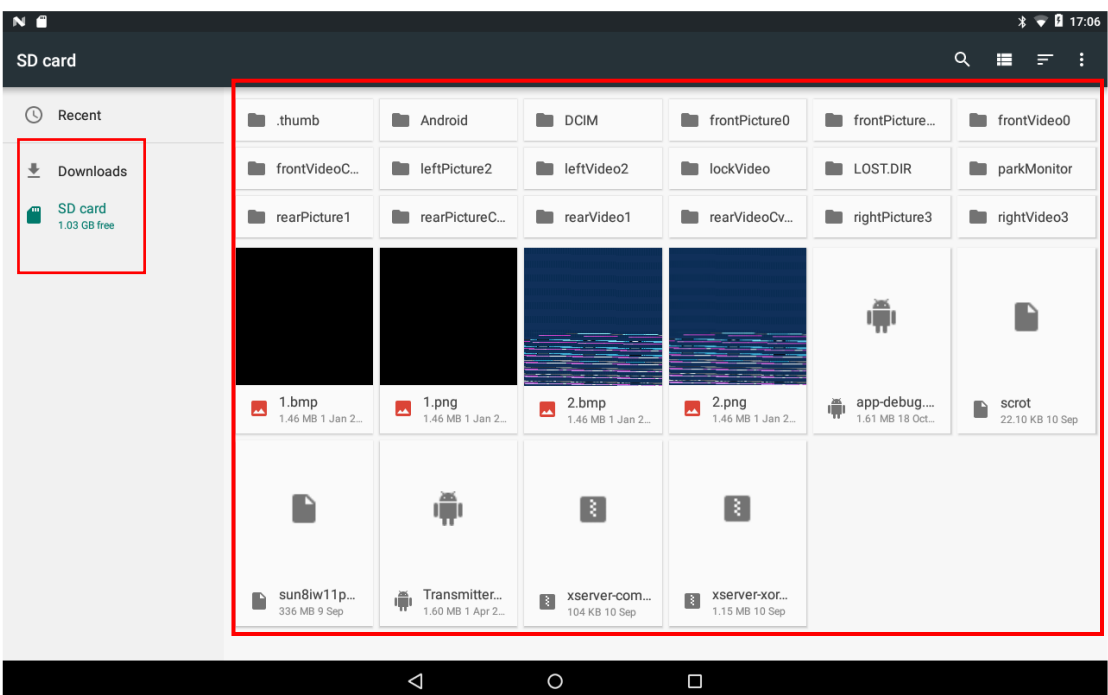

### <span id="page-15-0"></span>**6.5 USB Host**

Insert USB device (e.g. U-disk) to USB Host, the system will automatically read the contents.

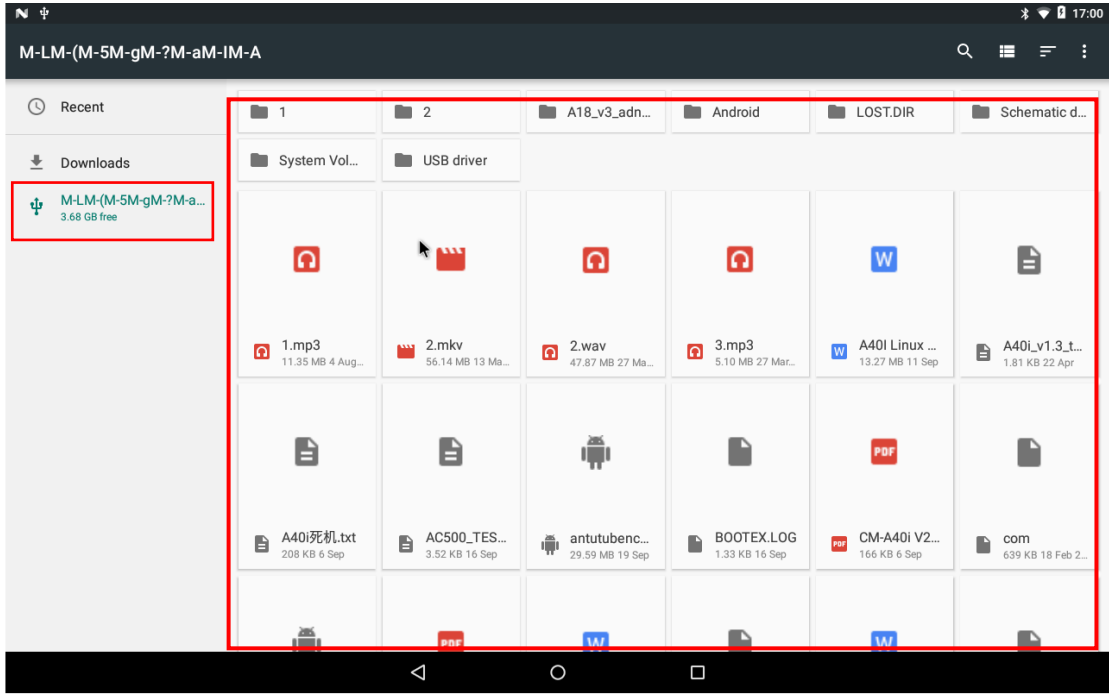

## <span id="page-15-1"></span>**.6 SSD (SATA 2.0)**

*Note: SSD does not support hot plugging, please insert before power on.*

Insert SSD mass storage device to SATA interface, then power the board when system booting

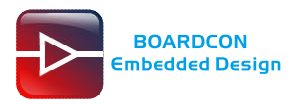

#### execute follow command to mount.

#### # mount /dev/block/sda1 /mnt

#### # ls /mnt/

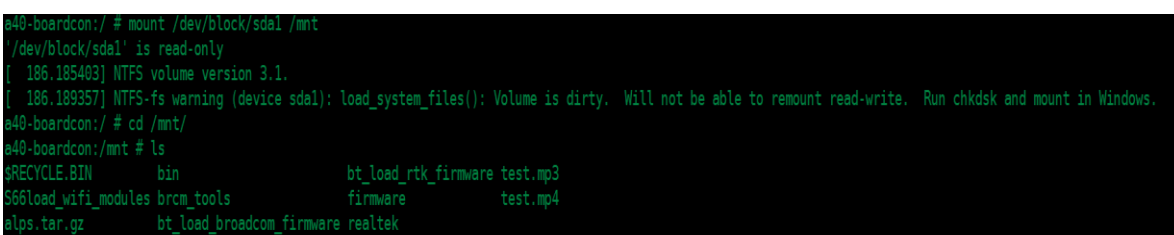

### <span id="page-16-0"></span>**6.7 4G Network**

Step 1, Insert 4G module to PCI-E slot (4G model:EC20).

Step 2, Connect antenna and insert SIM card.

Step 3, The default connection is 3G network after power on.

4G network settings:

**Settings -> Wireless&networks -> More -> Cellular networks -> Preferred network type -> LTE**

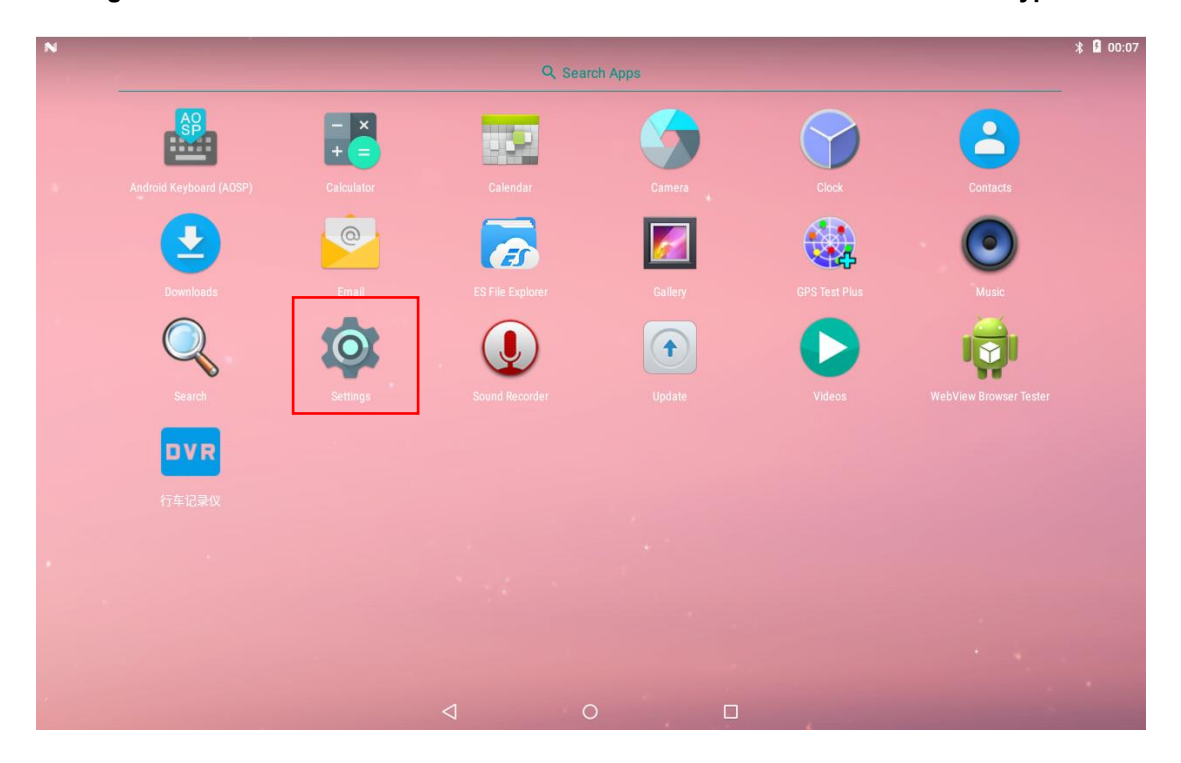

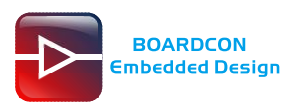

 $N<sub>0</sub>$ 

 $*^{36}$  **0** 17:16

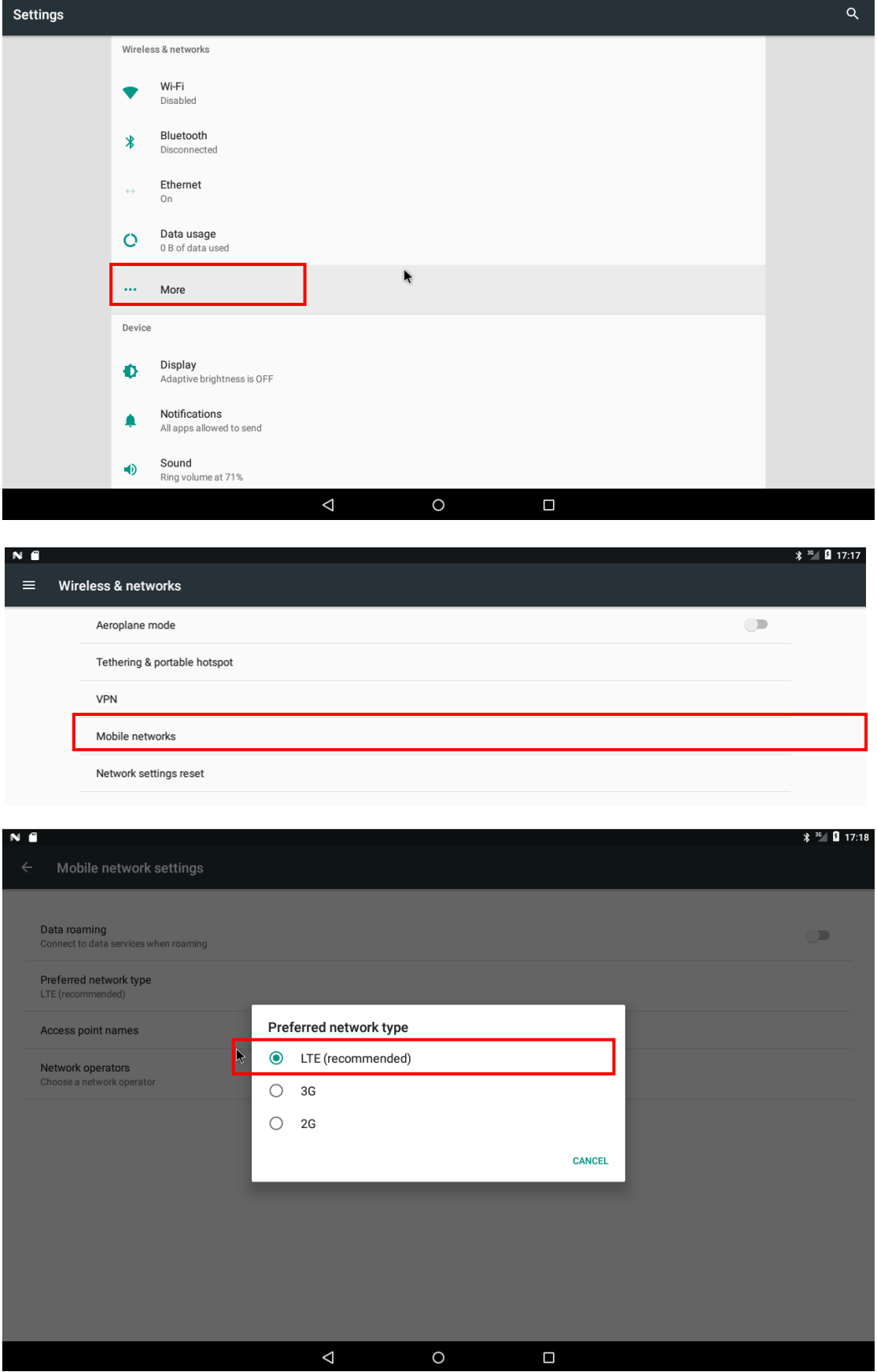

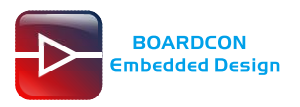

 $\mathbf{l}$ 

#### Open the browser to test.

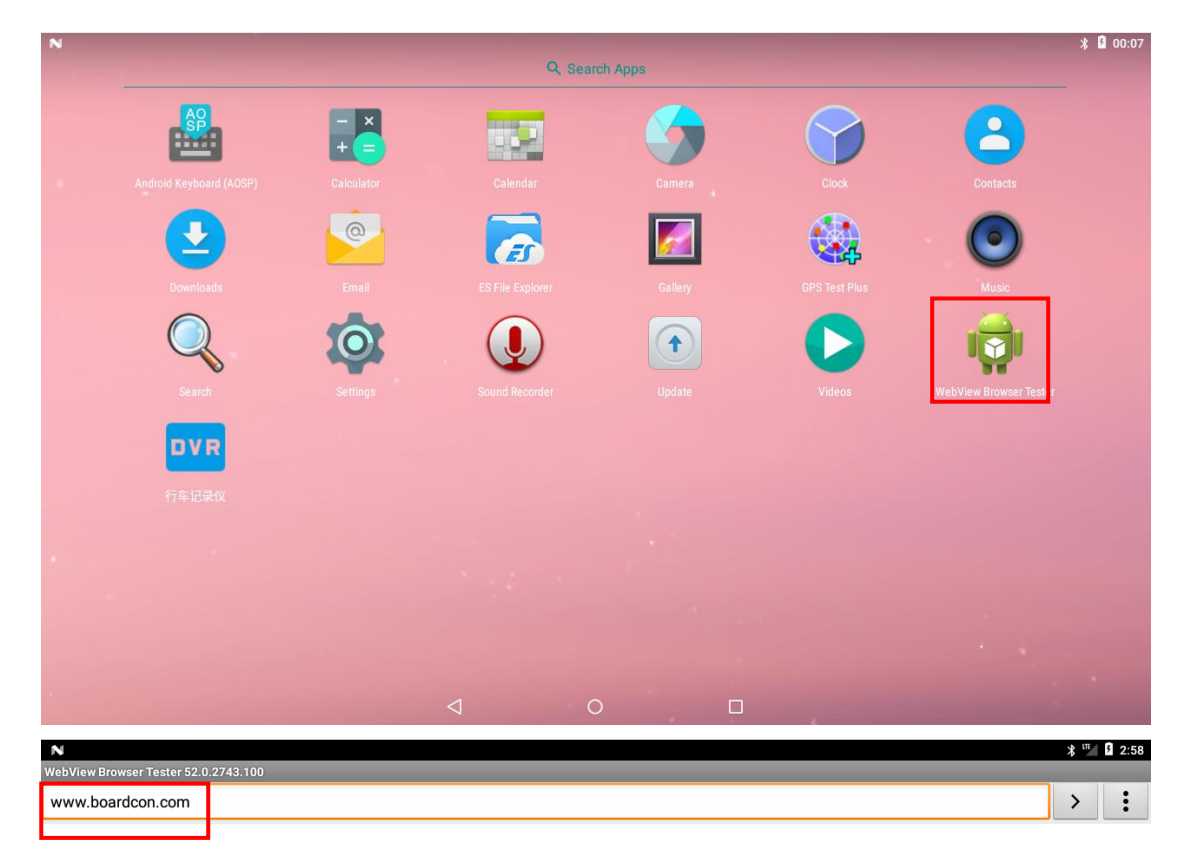

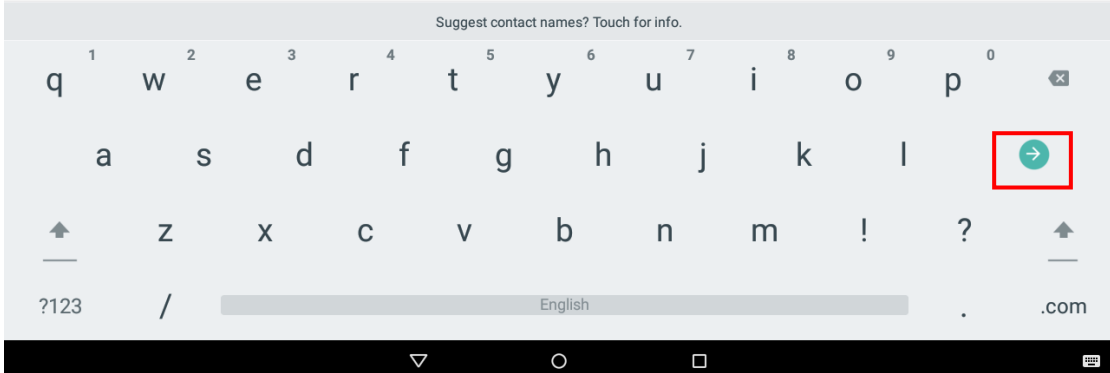

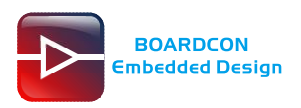

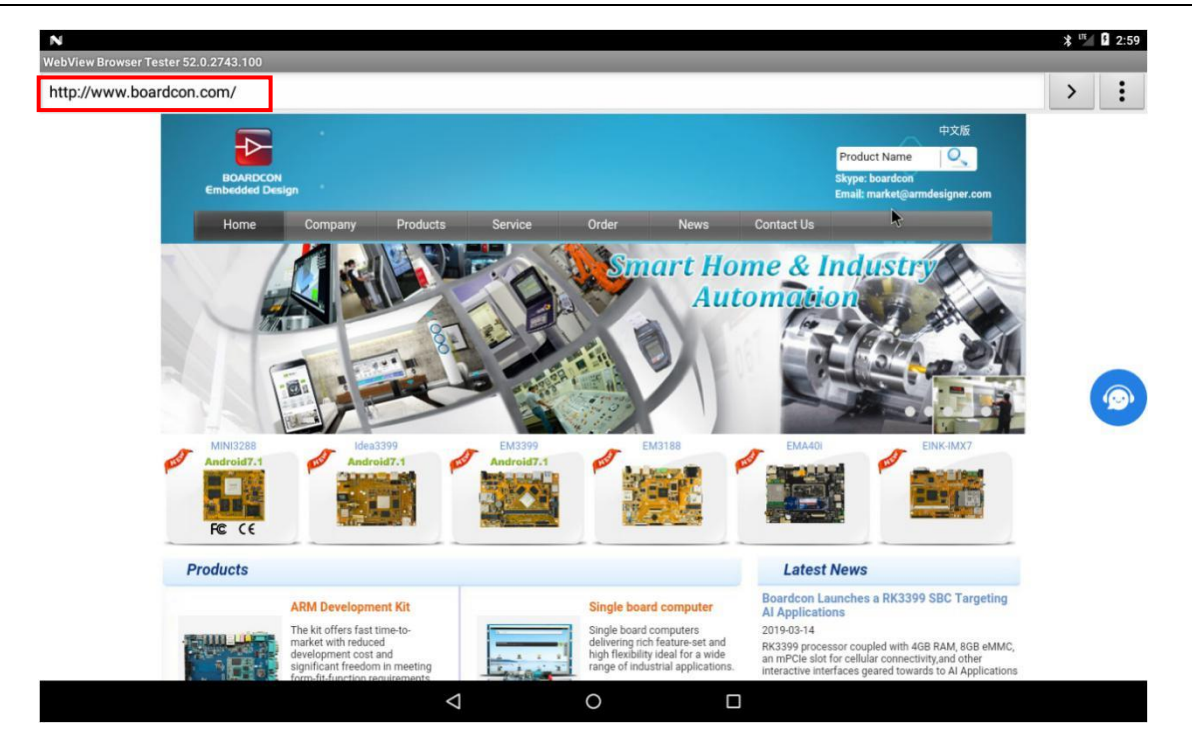

### <span id="page-19-0"></span>**6.8 GPS**

Plug the EC20 module and connect GPS antenna, then power on and and click the "GPS Test Plus" to test.

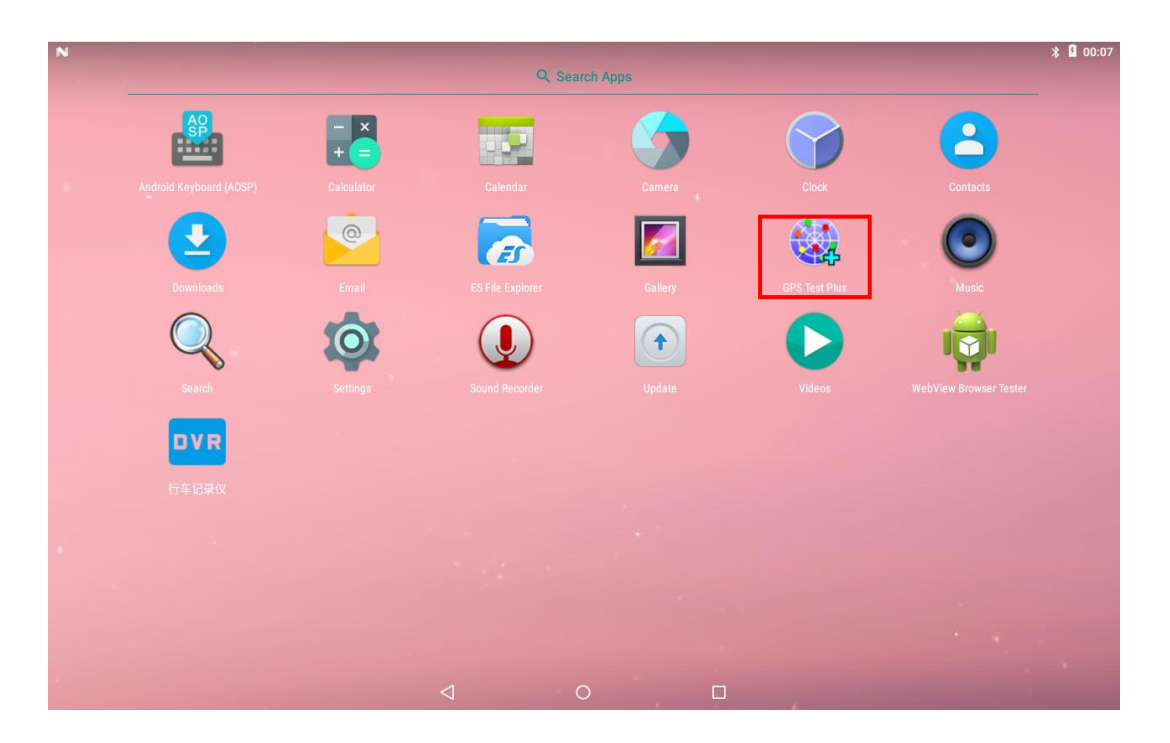

Click "No GPS"

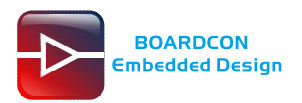

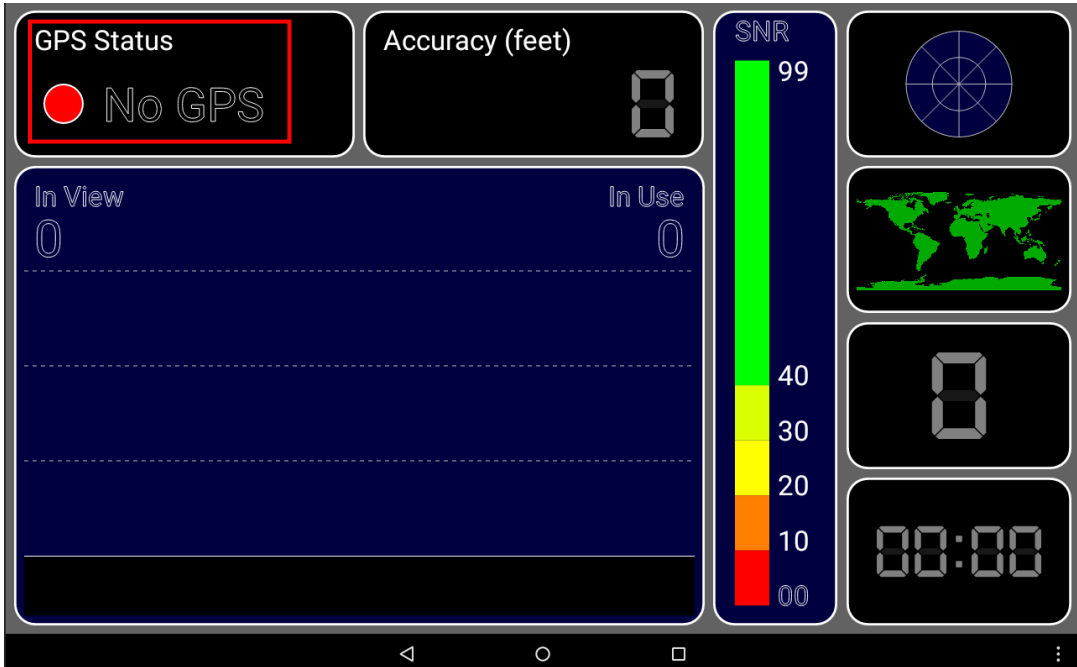

#### Select "Device only"

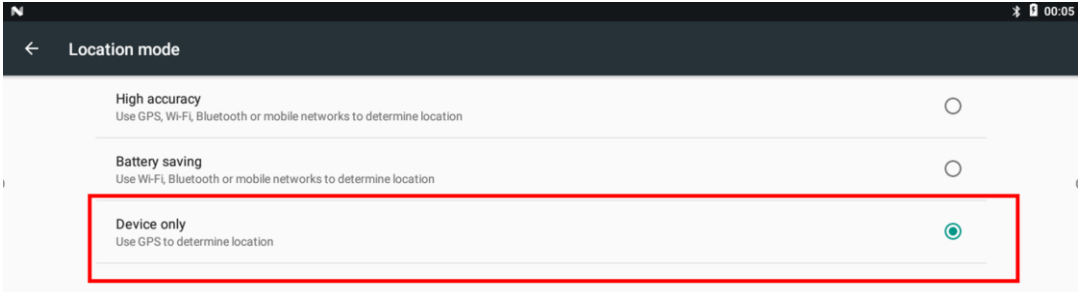

#### Now the GPS module can receive the data.

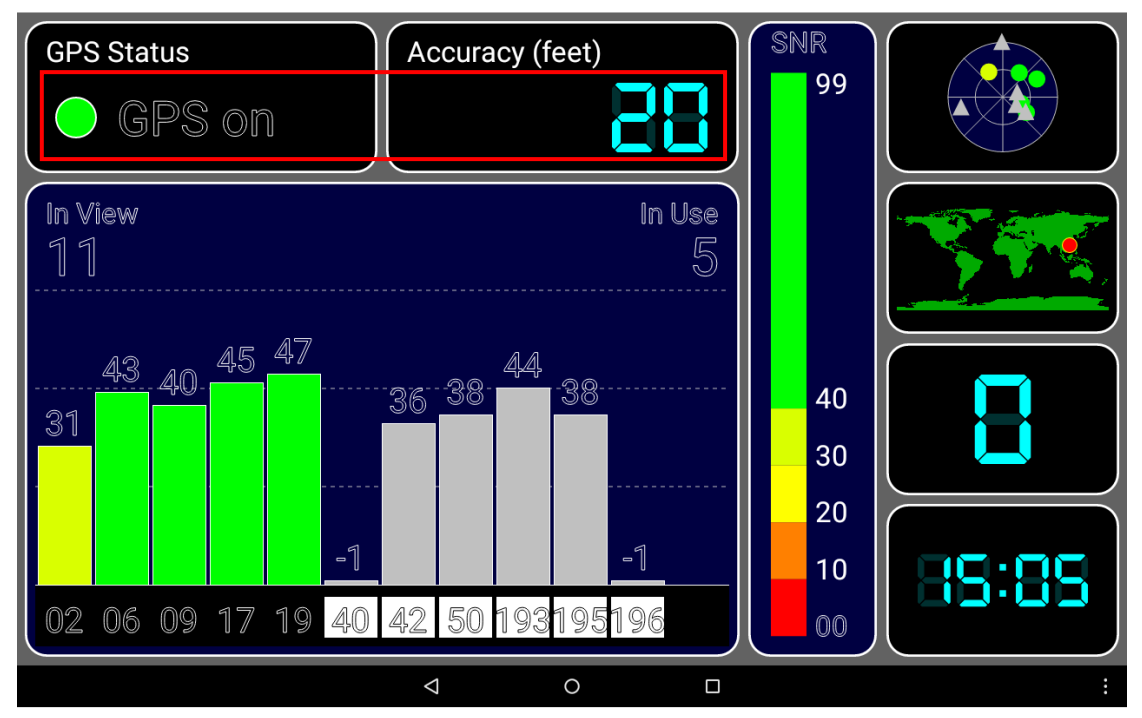

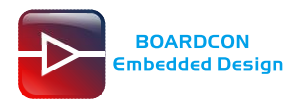

# <span id="page-21-0"></span>**6.9 RTC (PCF8563)**

Execute the follow command to test RTC.

#busybox date -s "2019-07-25 17:04:00" #busybox hwclock -w #busybox hwclock 1|a40-boardcon:/ # busybox date -s "2019-07-25 17:04:00" Thu Jul 25 17:04:00 UTC 2019 a40-boardcon:/ # busybox hwclock -w<br>a40-boardcon:/ # busybox hwclock<br>Thu Jul 25 17:04:34 2019 0.000000 seconds  $a40$ -boardcon:/#

# <span id="page-21-1"></span>**6.10 Video Player**

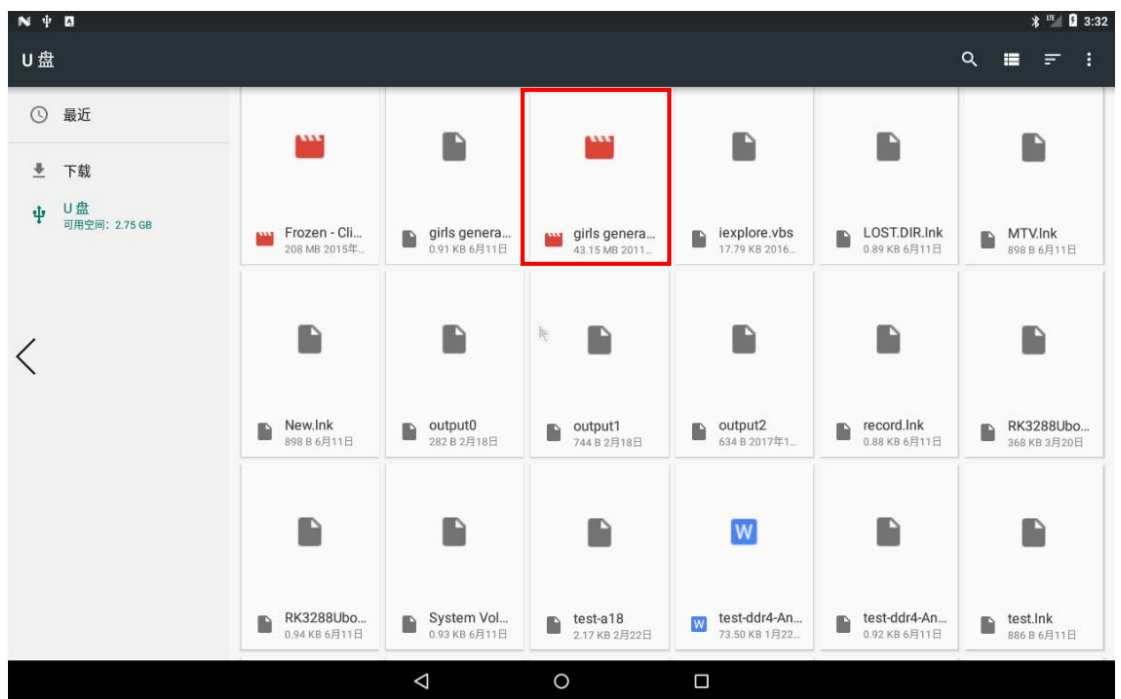

Open the video file and select the player to play.

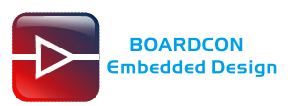

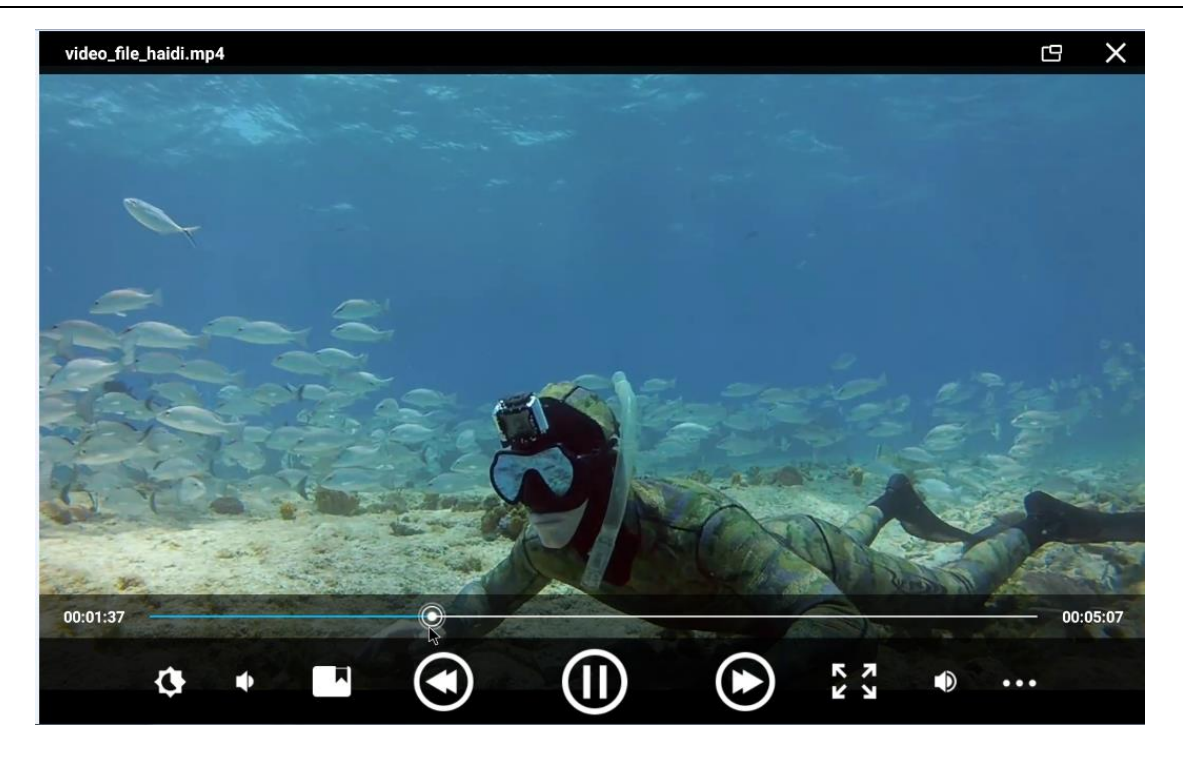

# <span id="page-22-0"></span>**6.11 Audio Player**

Open **ES File Explorer** to select the Music to play.

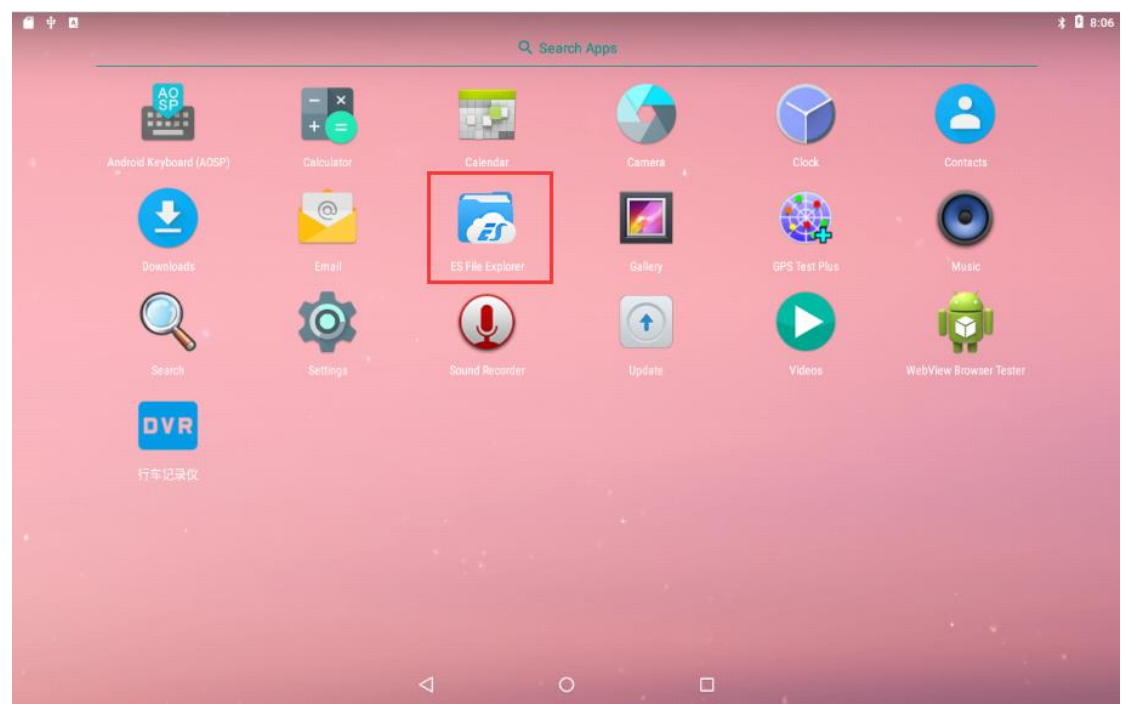

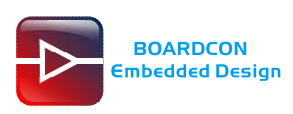

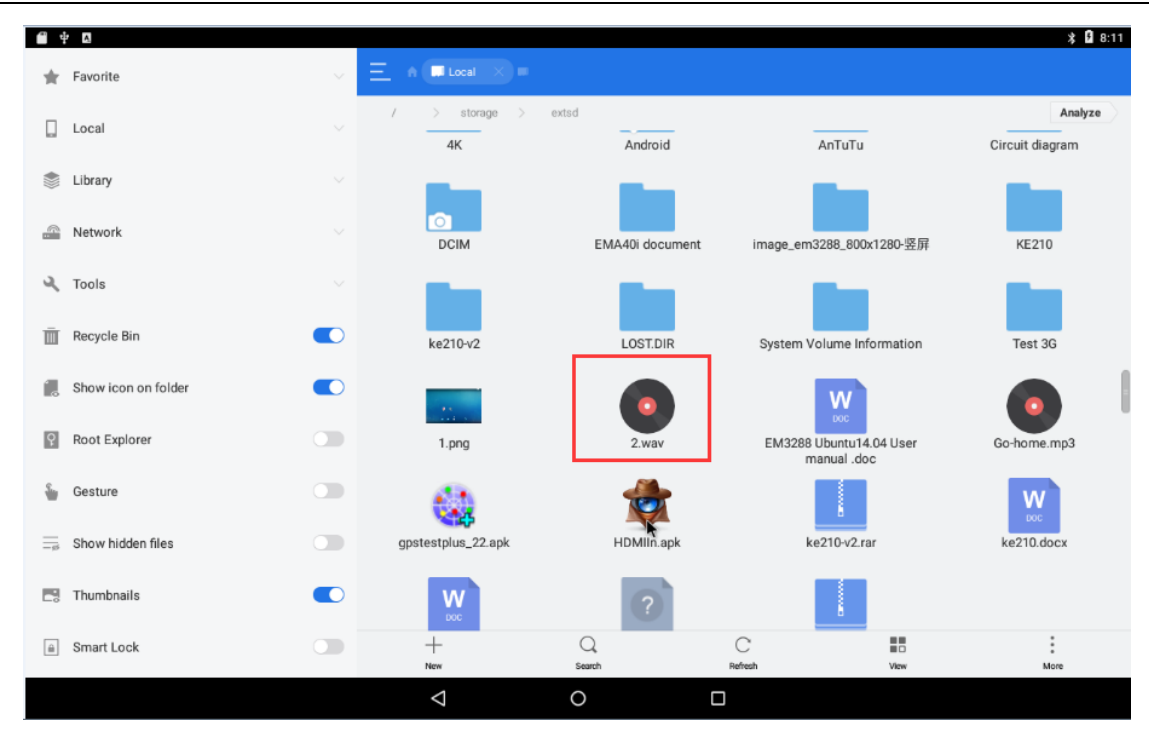

#### Select audio player.

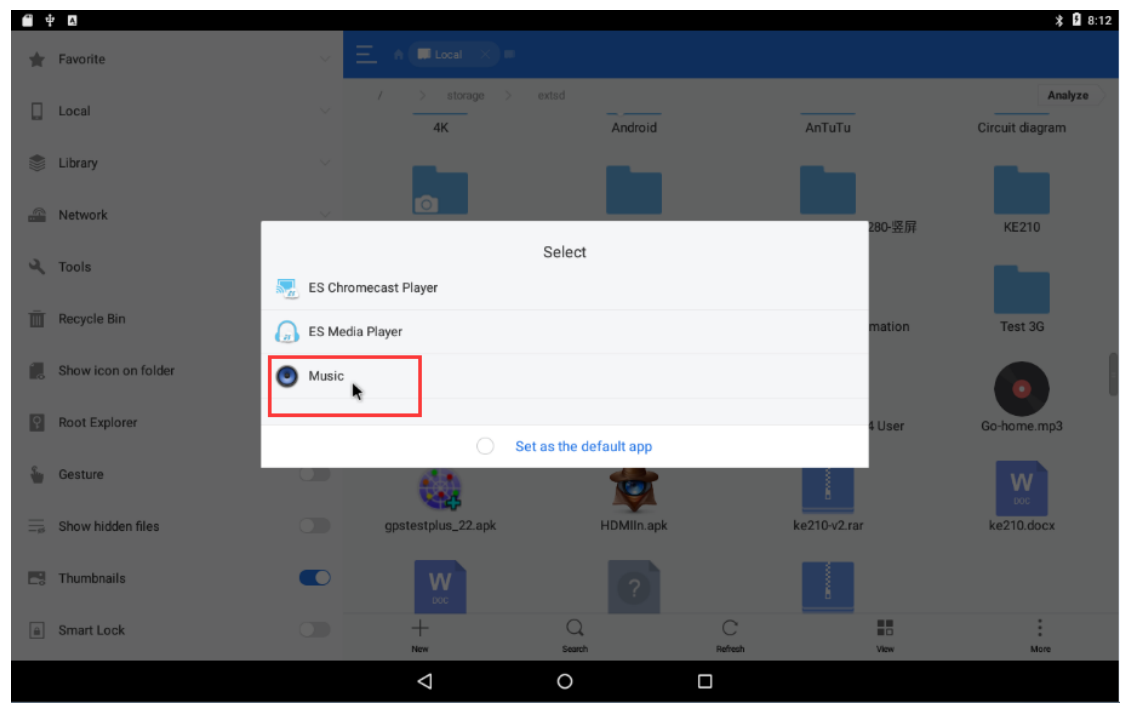

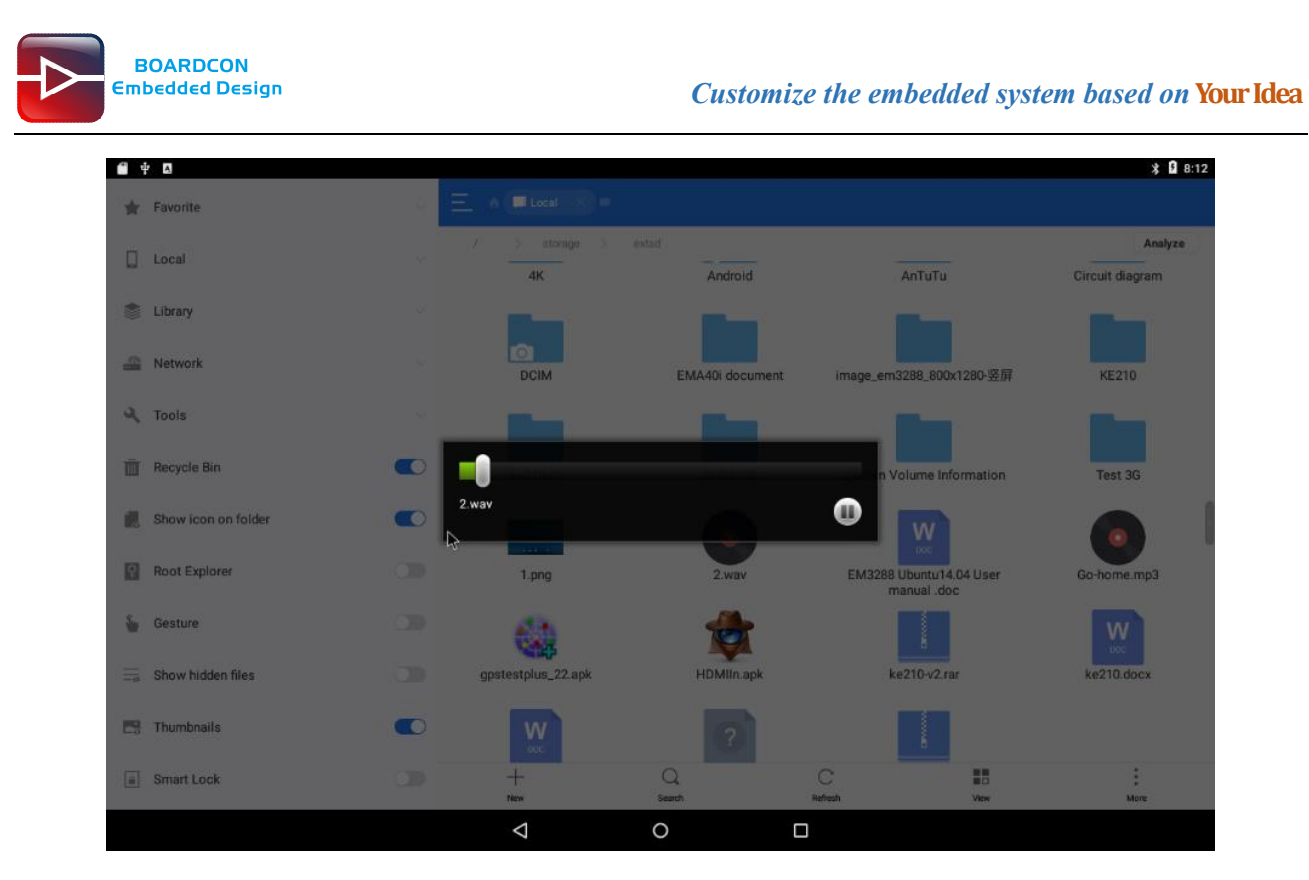

# <span id="page-24-0"></span>**6.12 Recording**

Open the recorder app to test recording.

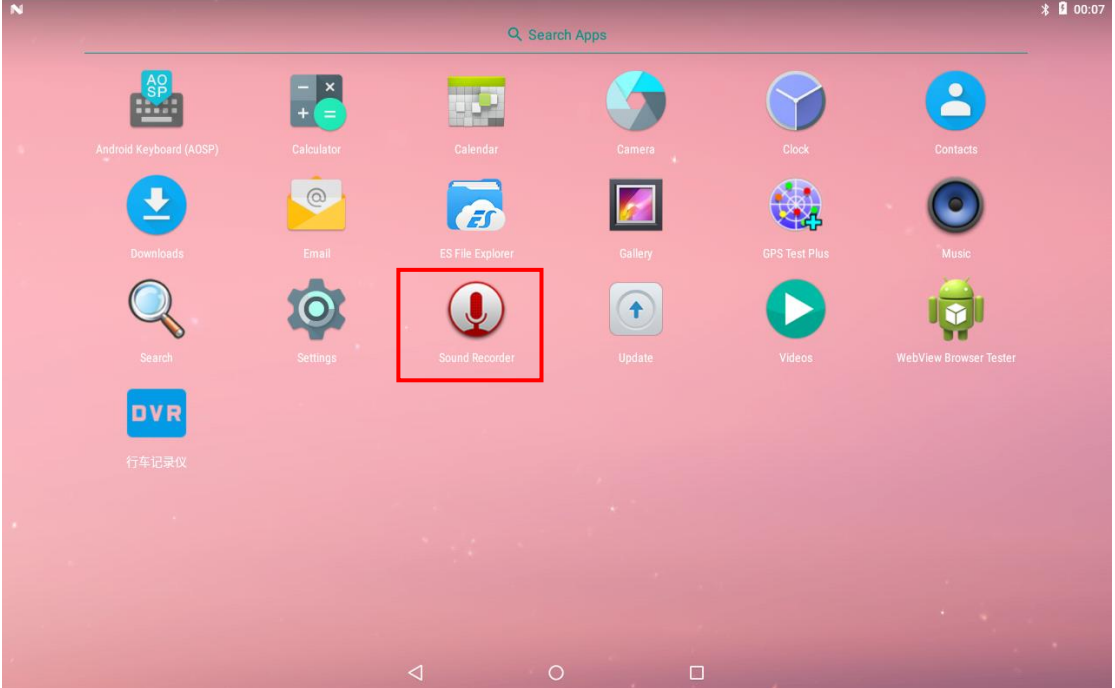

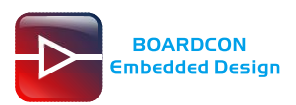

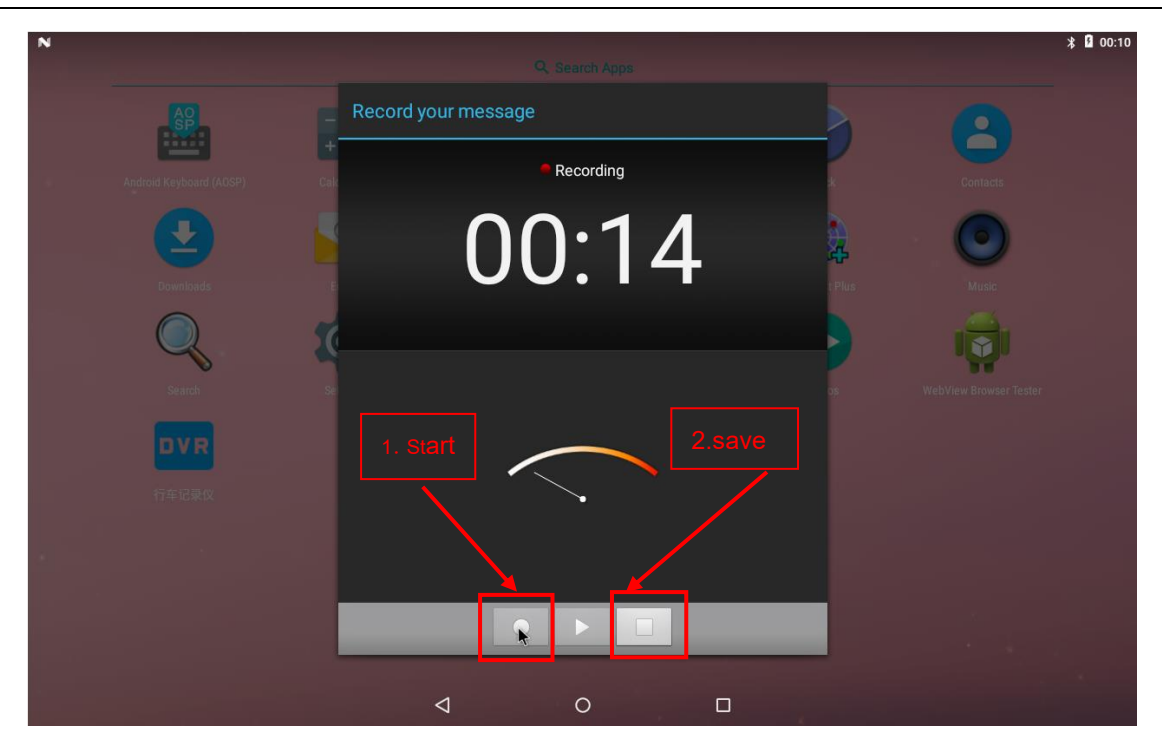

# <span id="page-25-0"></span>**6.13 Ethernet**

Connect the Board and router with an Ethernet cable (default DHCP=Yes). User can ping URL/IP at terminal, or open the browser to test Network.

### # su

# ping www.boardcon.com

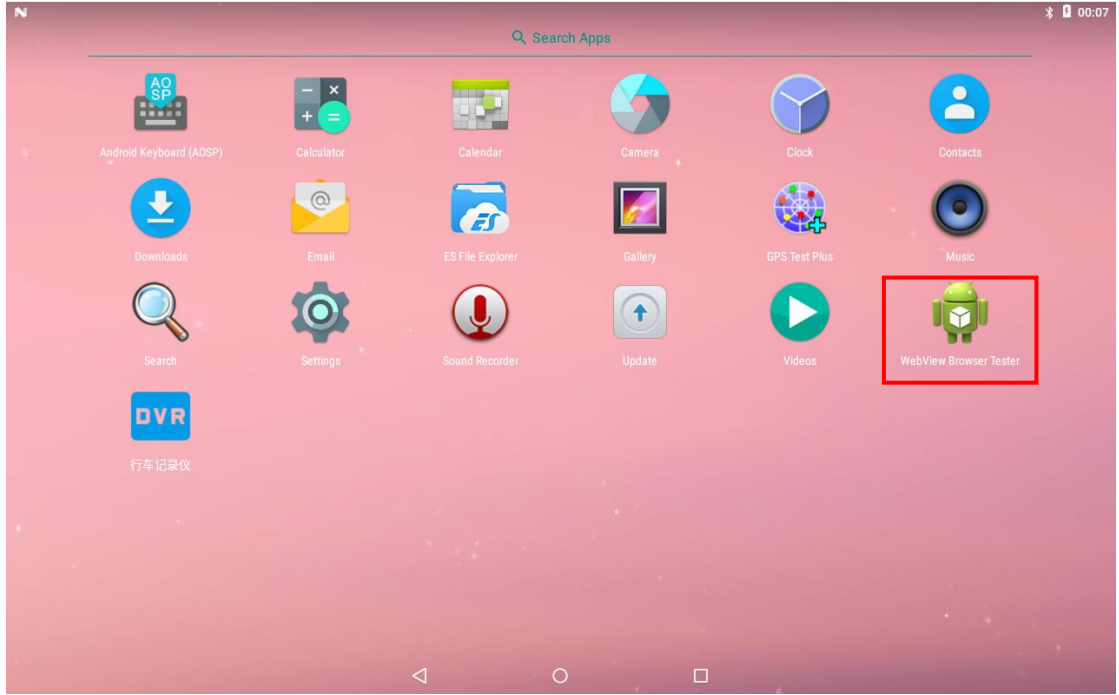

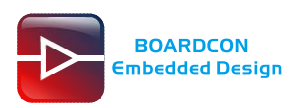

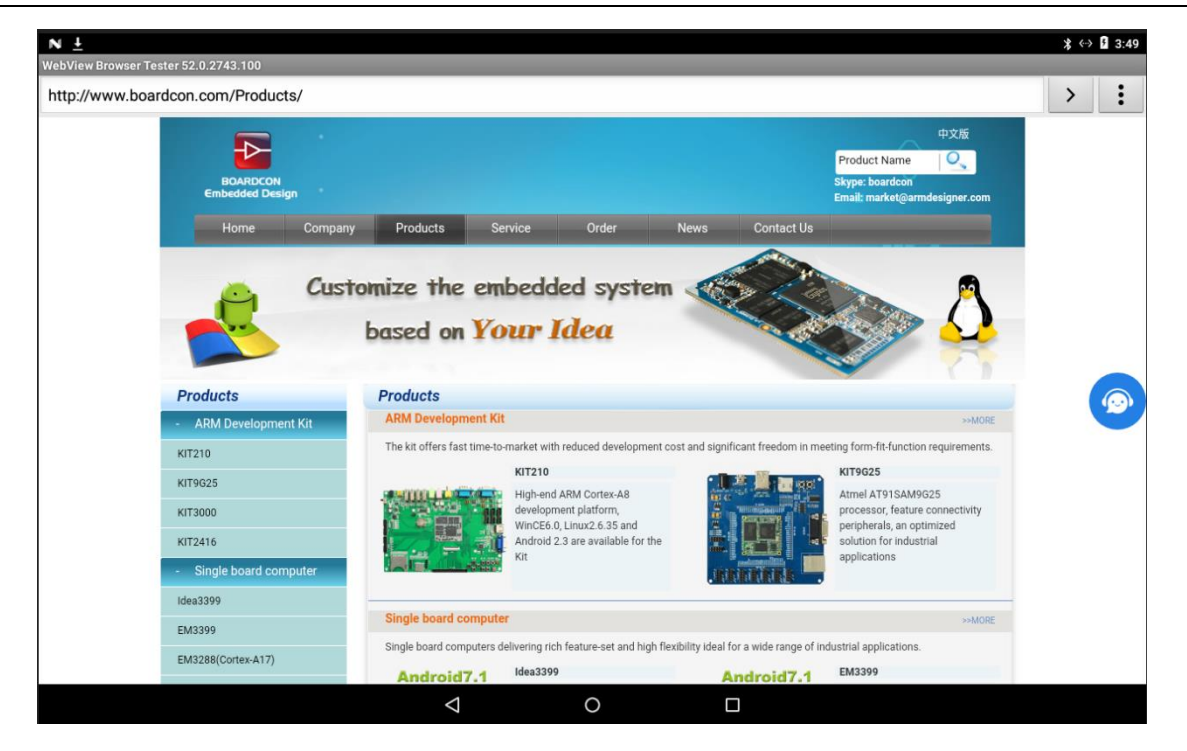

### <span id="page-26-0"></span>**6.14 WiFi**

Connect the WiFi antenna, then click **Settings -> WiFi -> turn on**, select the SSID from the list of available networks and enter the password.

After connected, user can open the browser to browse the web.

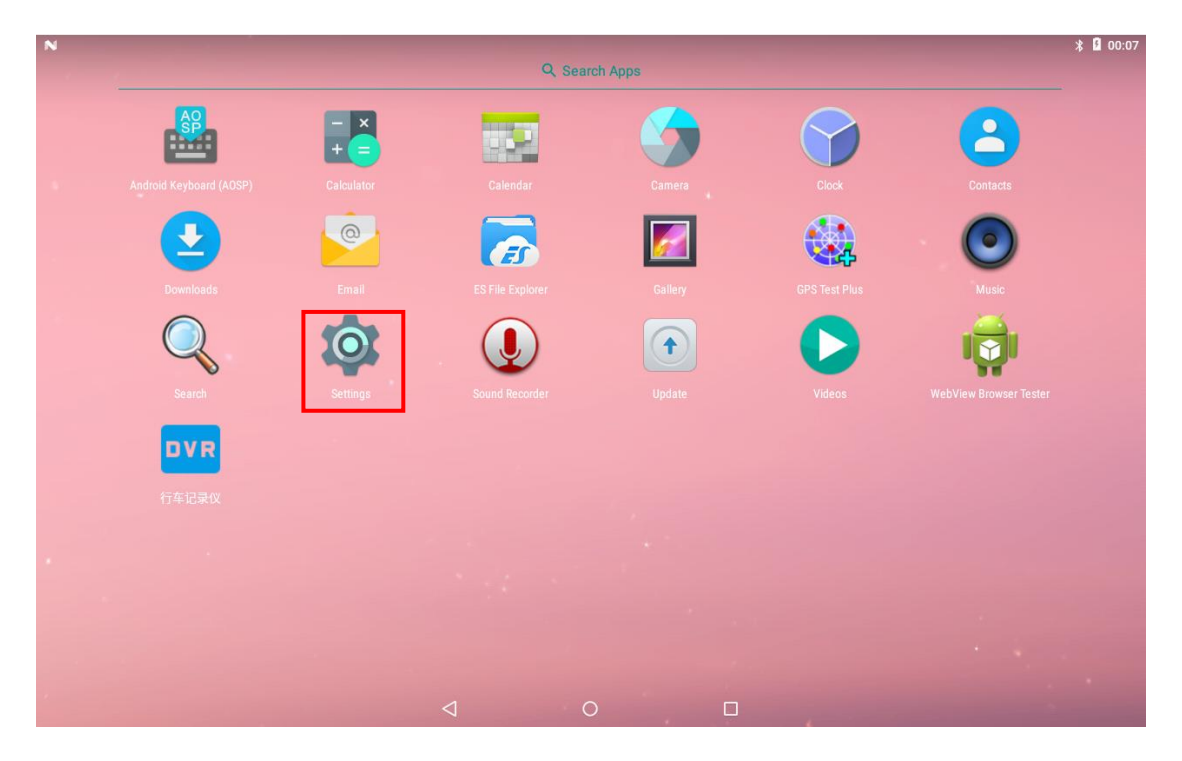

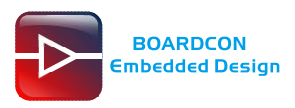

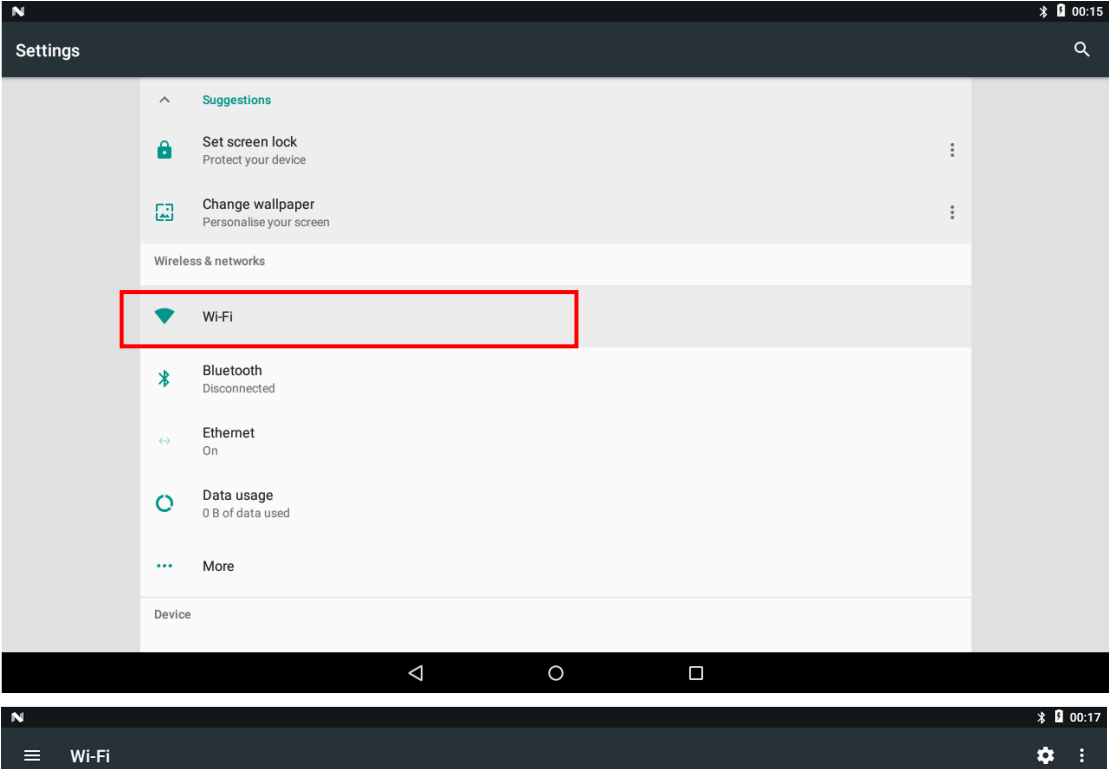

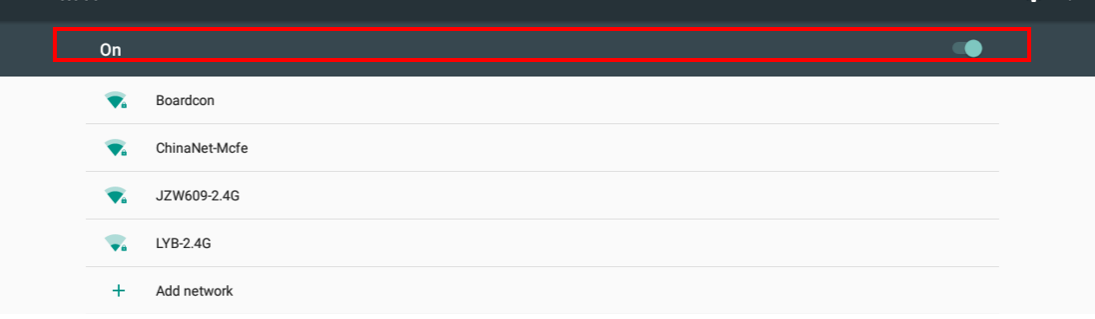

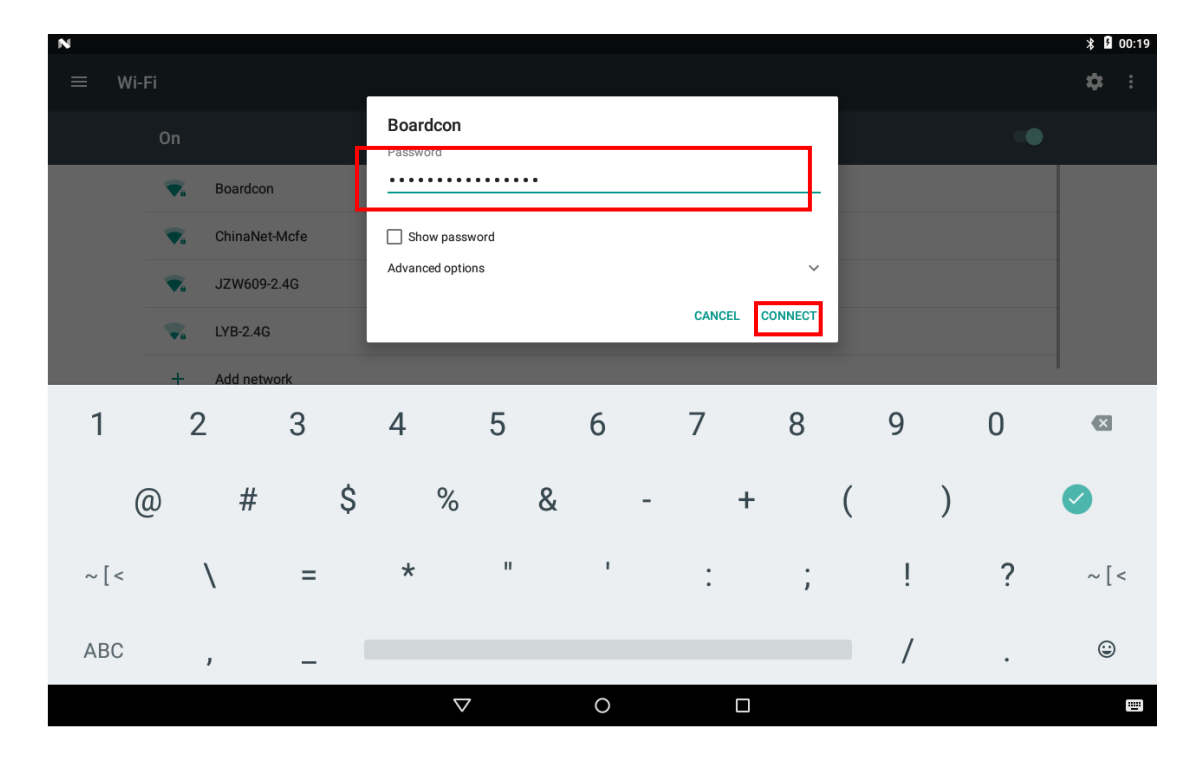

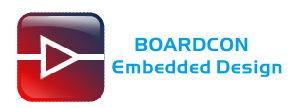

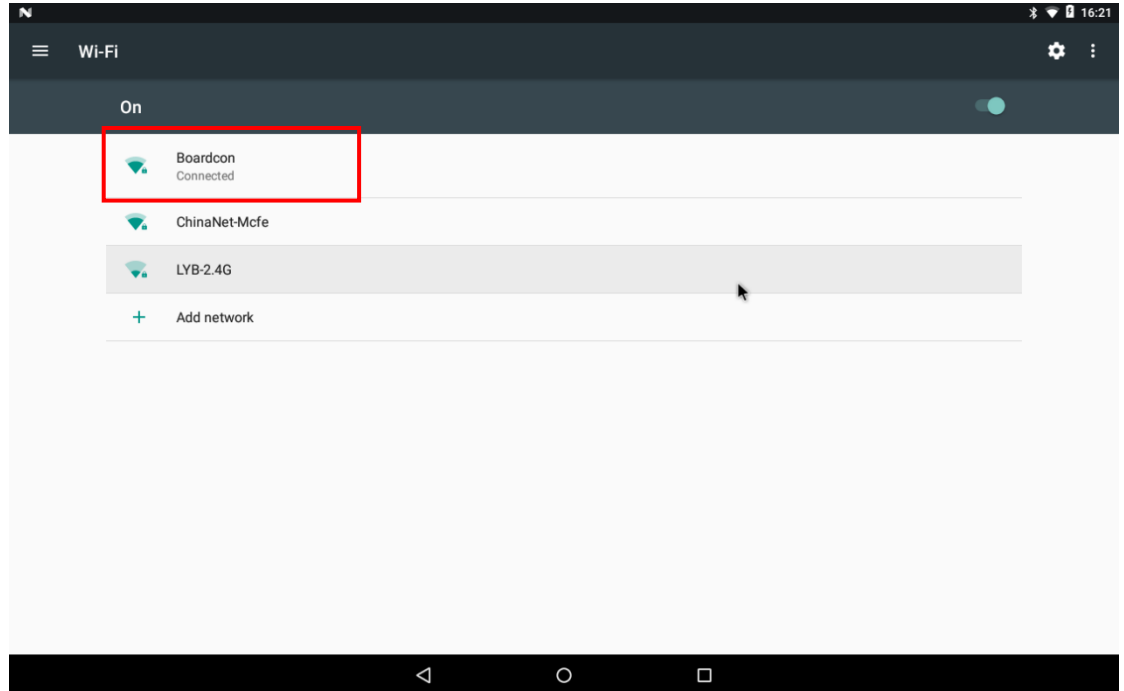

## <span id="page-28-0"></span>**6.15 Bluetooth**

Click **Settings -> Bluetooth -> turn on**

Select the available device in the list to pair.

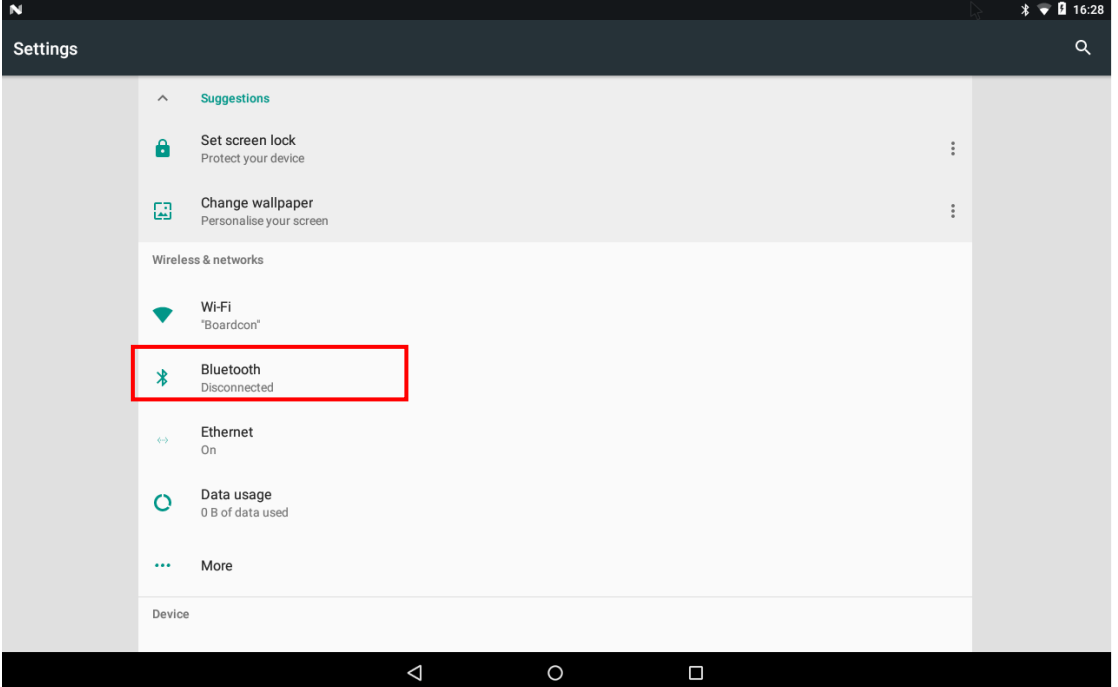

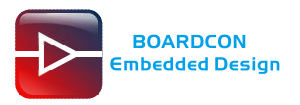

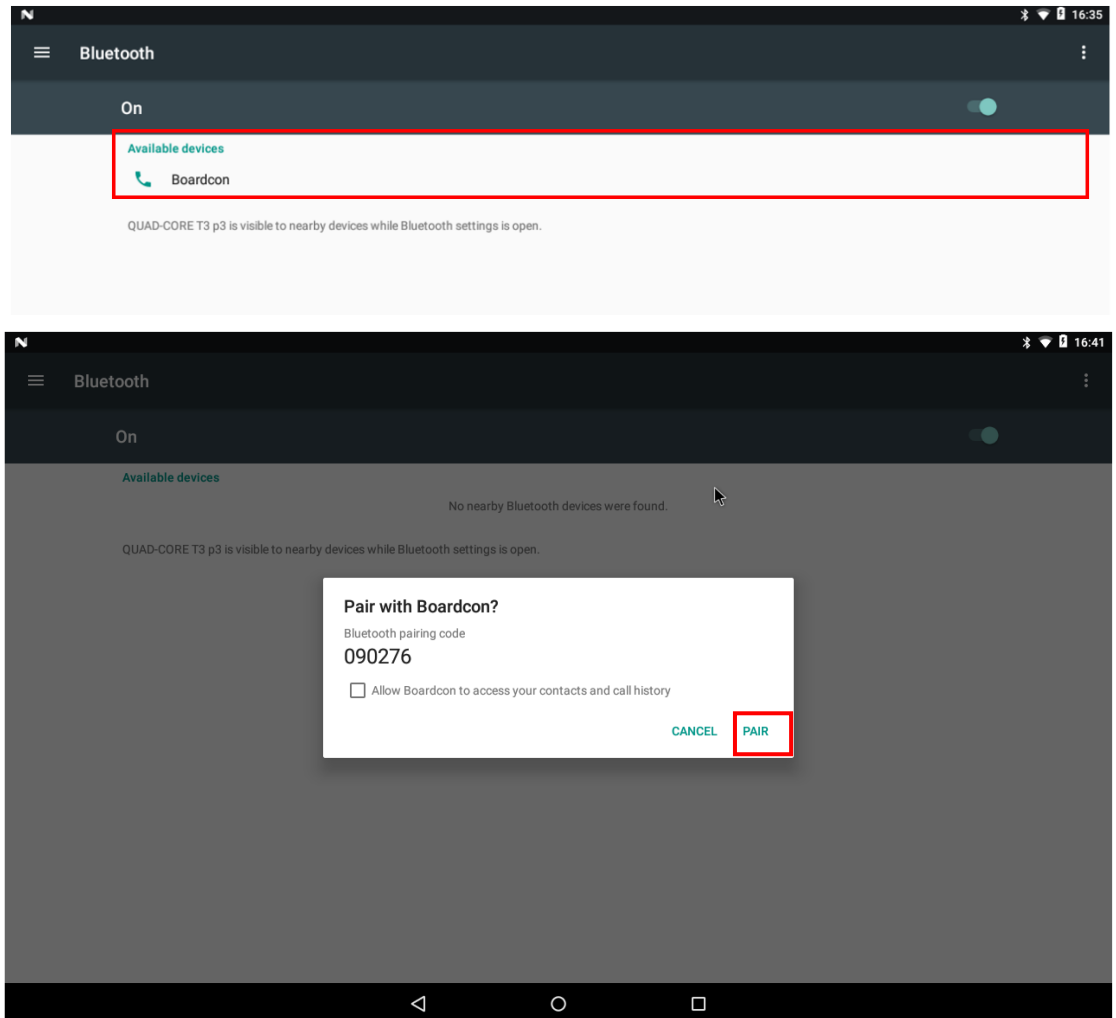

After pairing, devices can connect with each other automatically

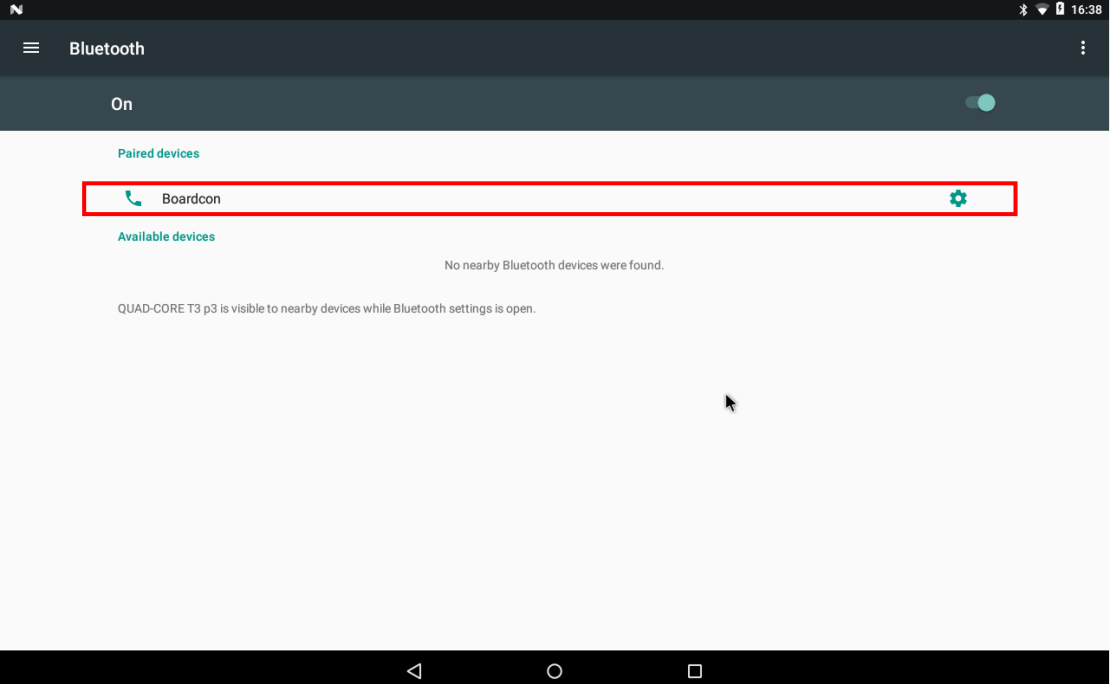

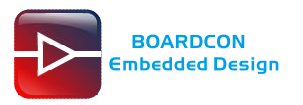

### <span id="page-30-0"></span>**6.16 RS485**

Connect RS485 ports of Board A and B with the test line.

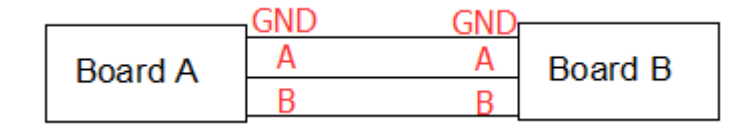

For Board A, execute the follow commands to set RS485 as Receiver.

# echo 49 > /sys/class/gpio/export # echo out > /sys/class/gpio/gpio49/direction # echo 1 > /sys/class/gpio/gpio49/value (Set high for receiving.) # com /dev/ttyS7 115200 8 0 1 (First use adb push "com" to path: /system/bin) For Board B, execute the follow commands to set RS485 as Transmitter. # echo 49 > /sys/class/gpio/export # echo out > /sys/class/gpio/gpio49/direction # echo 0 > /sys/class/gpio/gpio49/value (Set low for sending.) # com /dev/ttyS7 115200 8 0 1 The Transmitter and receiver can be converted by execute the command # echo 1 > /sys/class/gpio/gpio49/value (Set high for receiving.) # com /dev/ttyS7 115200 8 0 1 or # echo 0 > /sys/class/gpio/gpio49/value (Set low for sending.) # com /dev/ttyS7 115200 8 0 1

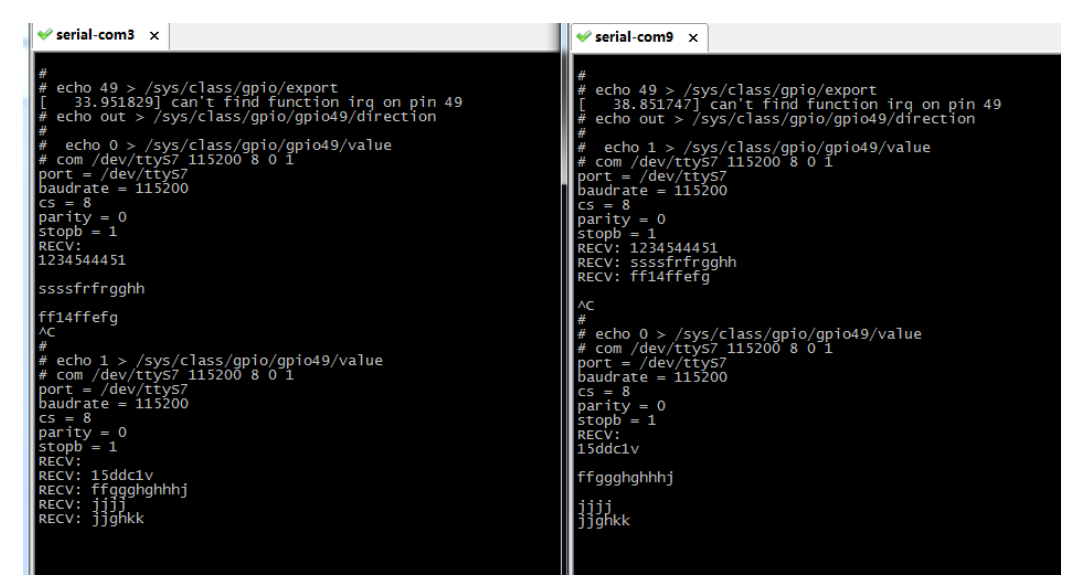

**Note:** If there is only one development board, user can connect the device and computer with RS485-to-USB cable for testing.

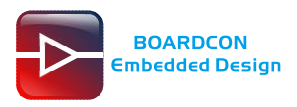

# <span id="page-31-0"></span>**6.17 UART (COM2/RS232)**

Connect RX and TX of **COM2(DB9),** and the **RS232(J11)** is similar. Then execute the commands to perform a loopback test.

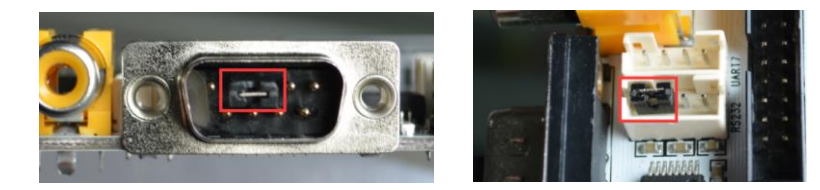

# com /dev/ttyS5 115200 8 0 1 (**COM2**: RS232\_RX5/TX5) # com /dev/ttyS6 115200 8 0 1 (**J11**: RS232\_RX6/TX6)

Type any character and the echoed characters can be displayed on the screen.

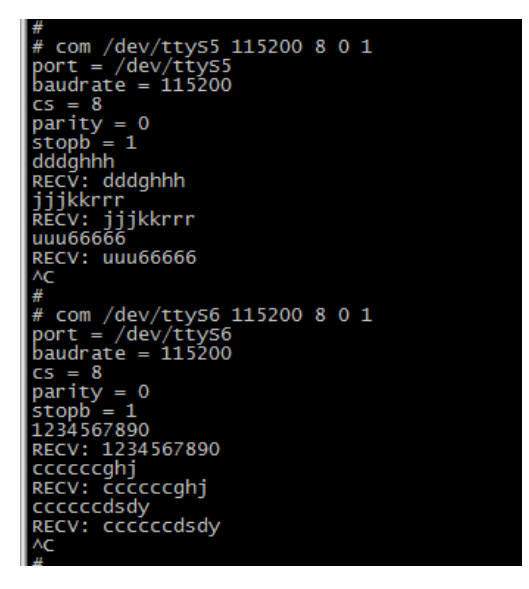

*Note:* UART4 is multiplexed with GPS, and UART7 is multiplexed with RS485